**รายวิชา วิทยาศาสตร์และเทคโนโลยี(วิทยาการค านวณ)รหัสวิชา ว14101 ชั้นประถมศึกษาปีที่ 4 เรื่อง** การเขียนโปรแกรมและการหาข้อผิดพลาด (5) **ครูผู้สอน ครูวณิดา ต่วนศิริ ครูสิปปกร ศรีพรหมทอง**

### **เรื่อง การเขียนโปรแกรม**

### **และการหาข้อผิดพลาด (5)**

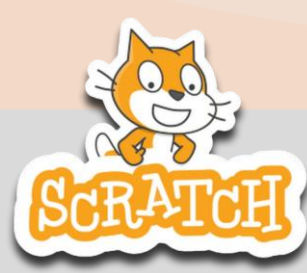

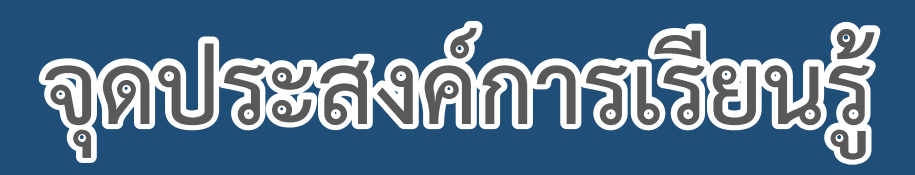

### **หน่วยที่ 7** การเขียนโปรแกรม

1. เพิ่มและลบฉากหลังให้กับเวที

2. เขียนสคริปต์สลับฉากให้กับเวที

# **ทบทวน สิ่งที่ผ่านมา**

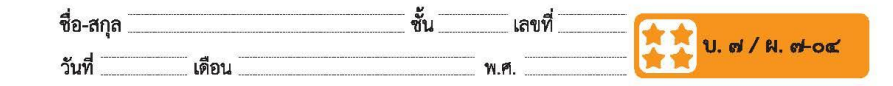

#### ใบงาน ๐๔ : สคริปต์แรกของฉัน

๑. เปลี่ยนภาพฉากหลังของเวที โดยคลิกที่ไอคอนเพิ่มฉากหลังที่มุมล่างขวา ของโปรแกรม ดังรูปหมายเลข ๑ จะปรากฏหน้าต่างรูปภาพ ให้เลือก ภาพฉากหลังของเวทีที่ต้องการ ดังรูปหมายเลข ๒

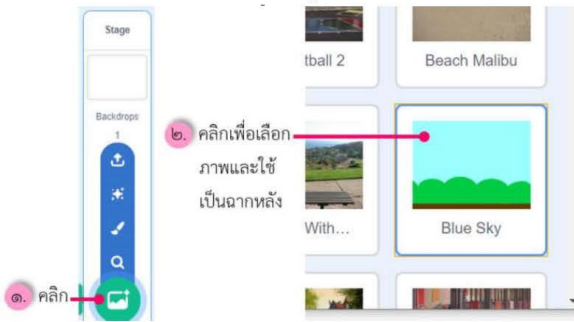

๒. เขียนสคริปต์ให้กับตัวละครแมว เพื่อให้ตัวละครส่งเสียงร้องและพูดว่า "Hello!" โดยทำตามลำดับหมายเลข ๑-๗ ดังรูป

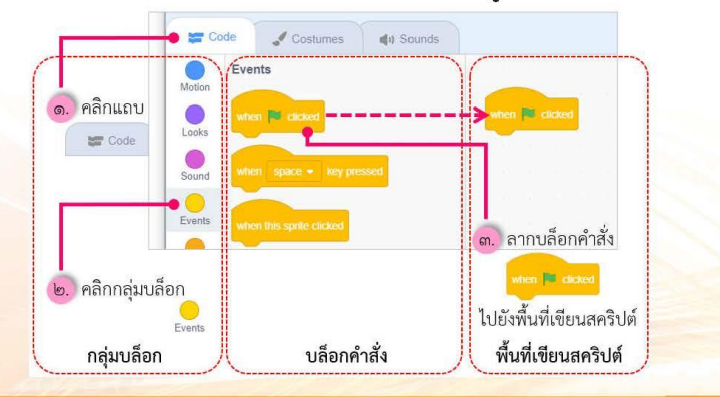

**ใบงาน 04**

 $\begin{array}{ccccccccccccccccc} \bullet & \bullet & \bullet & \bullet & \bullet & \bullet & \bullet \end{array}$ 

### **เรื่อง**...**สคริปต์แรกของฉัน**

**( สามารถดาวน์โหลดได้ที่ www.dltv.ac.th )**

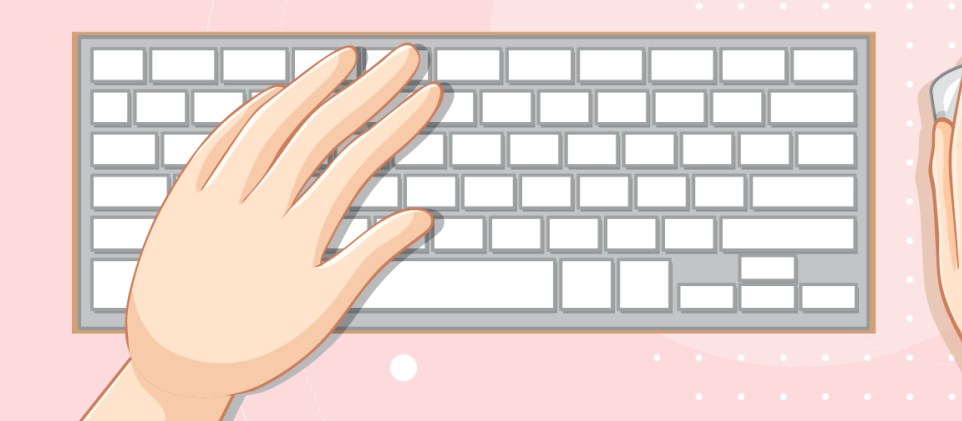

### **สถานการณ์**

### **ให้ตัวละครส่งเสียง**

### **และ มีค าพูดขึ้นว่า Hello**

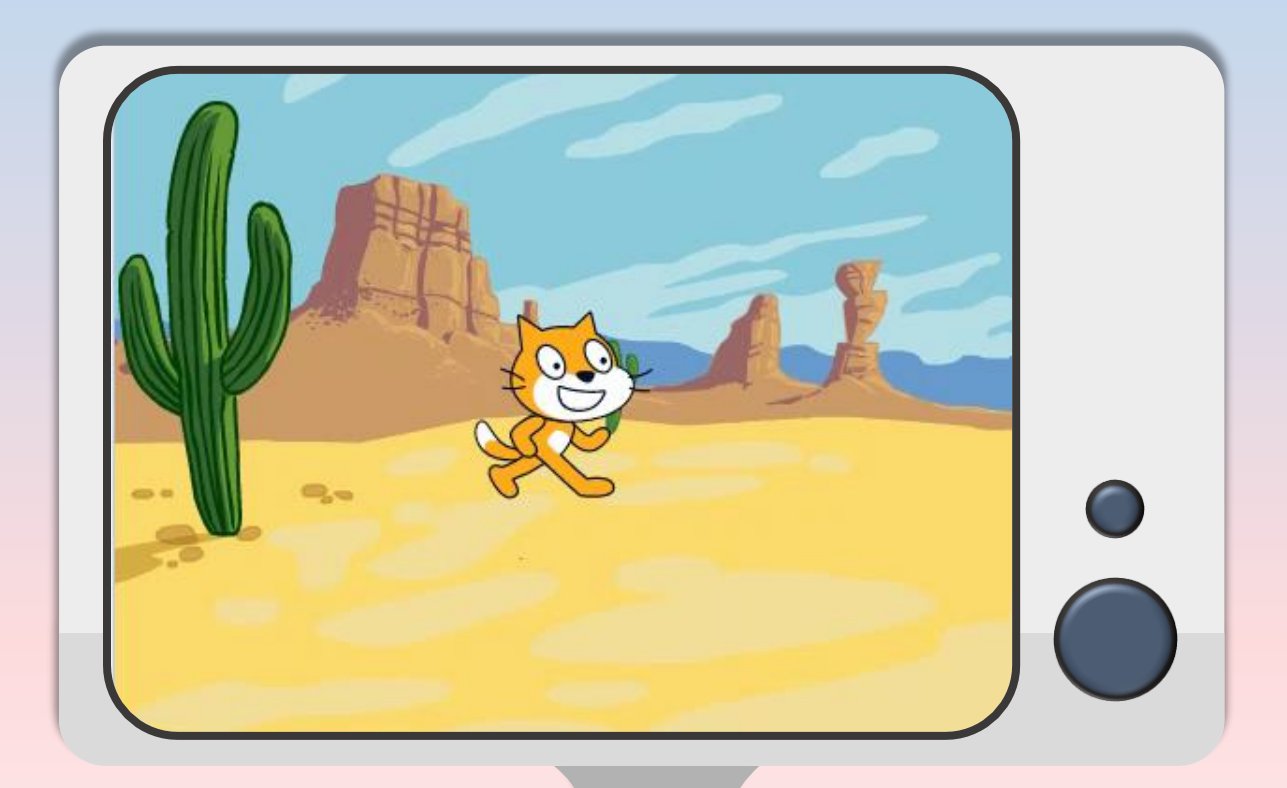

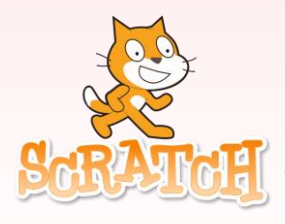

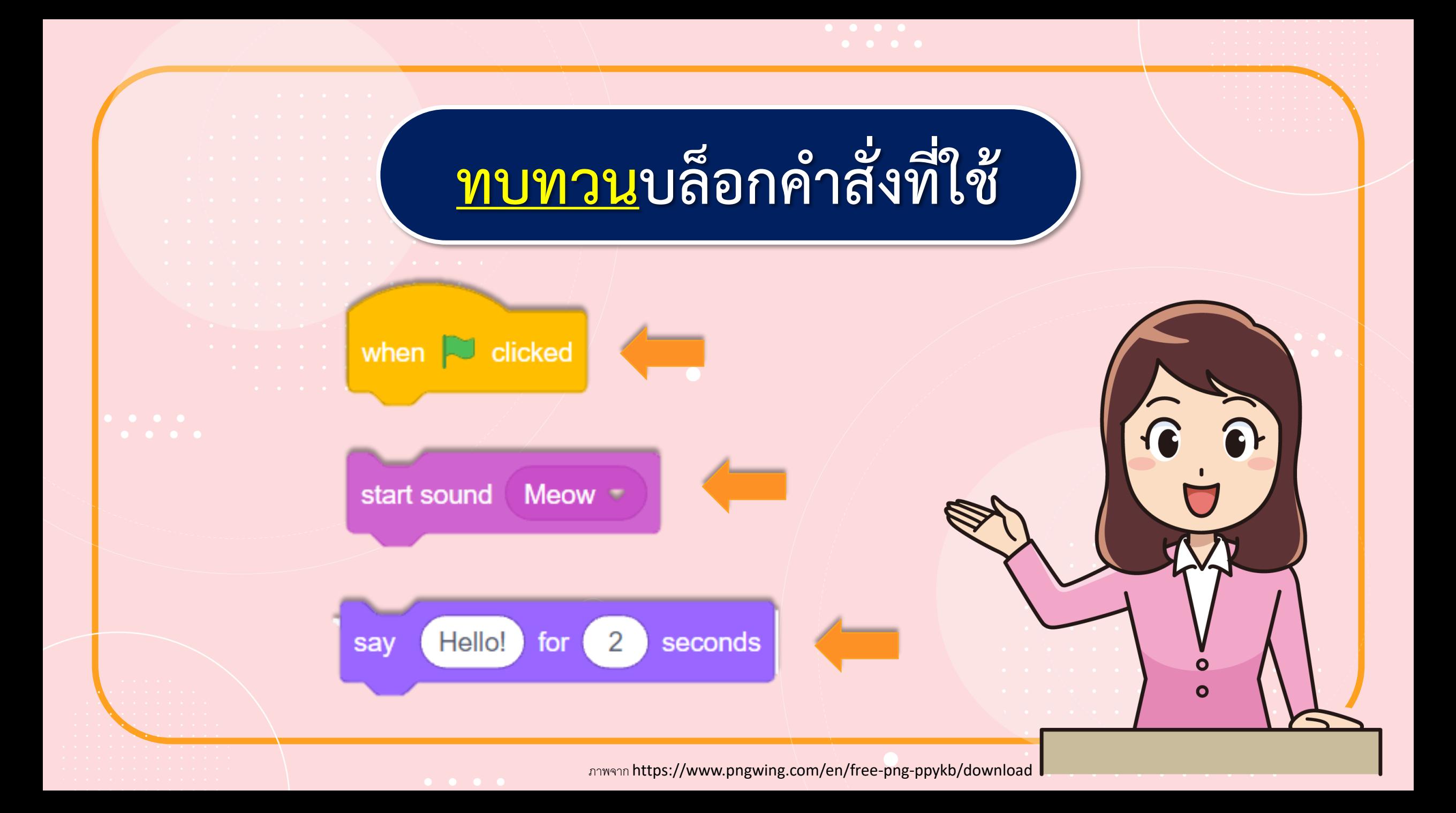

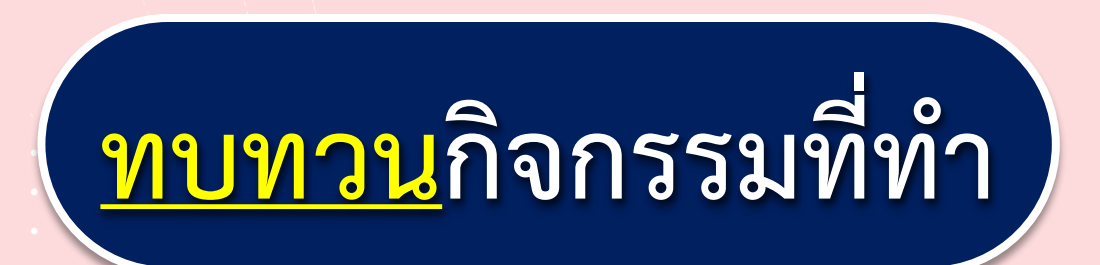

**1. เปลี่ยนภาพฉากหลังของเวที 2. เขียนสคริปต์ให้กับตัวละครแมว เพื่อให้ตัวละครส่งเสียงร้องและพูดว่า "Hello!"**

ภาพจาก https://www.pngwing.com/en/free-png-ppykb/download

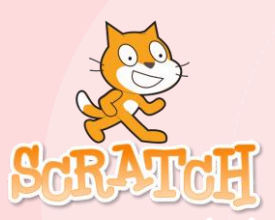

**1. เปลี่ยนภาพฉากหลังของเวที โดยคลิกที่ไอคอนเพิ่มฉากหลังที่มุมล่างขวาของโปรแกรม ดังรูป หมายเลข 1 จะปรากฏหน้าต่างรูปภาพ ให้เลือกภาพฉากหลังของเวทีที่ต้องการ ดังรูปหมายเลข 2**

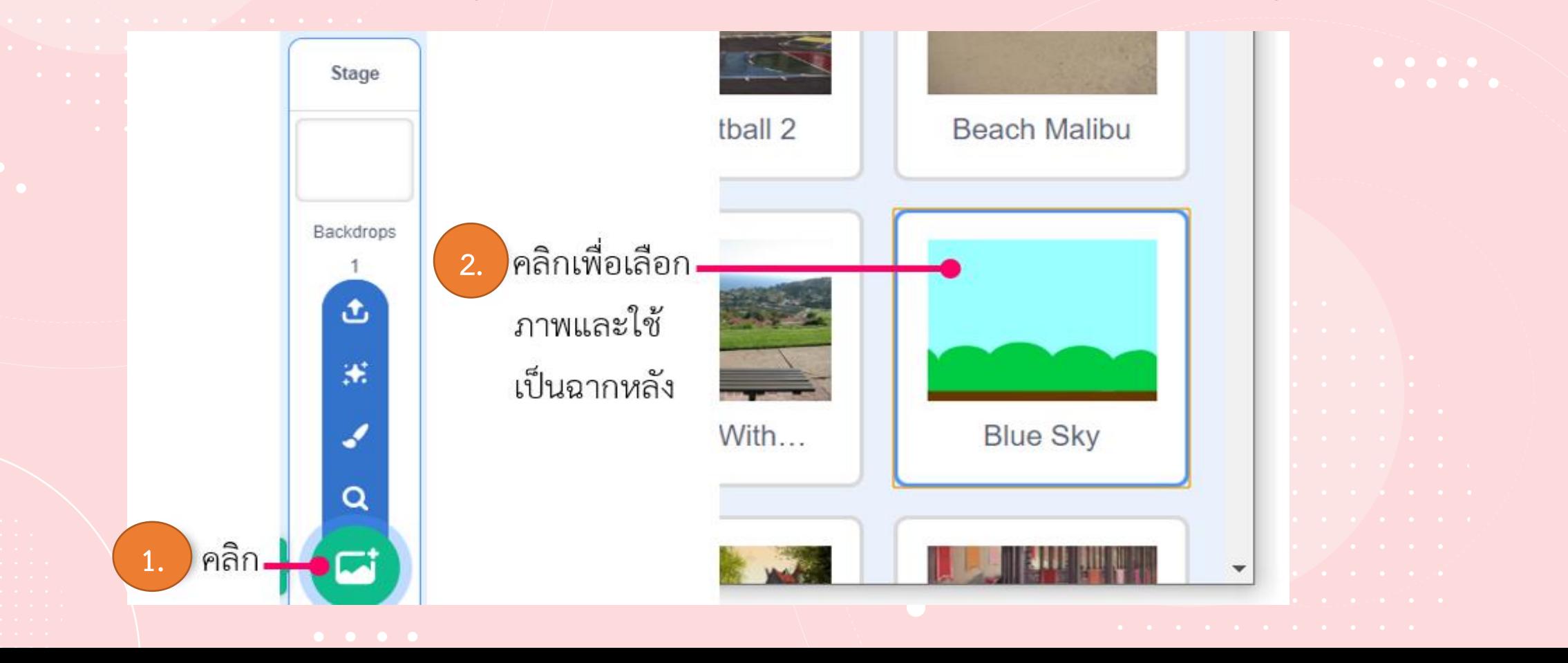

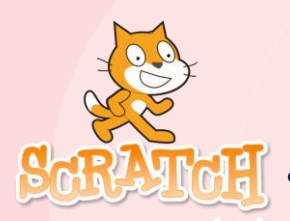

**2. เขียนสคริปต์ให้กับตัวละครแมว เพื่อให้ตัวละครส่งเสียงร้องและพูดว่า "Hello!"** 

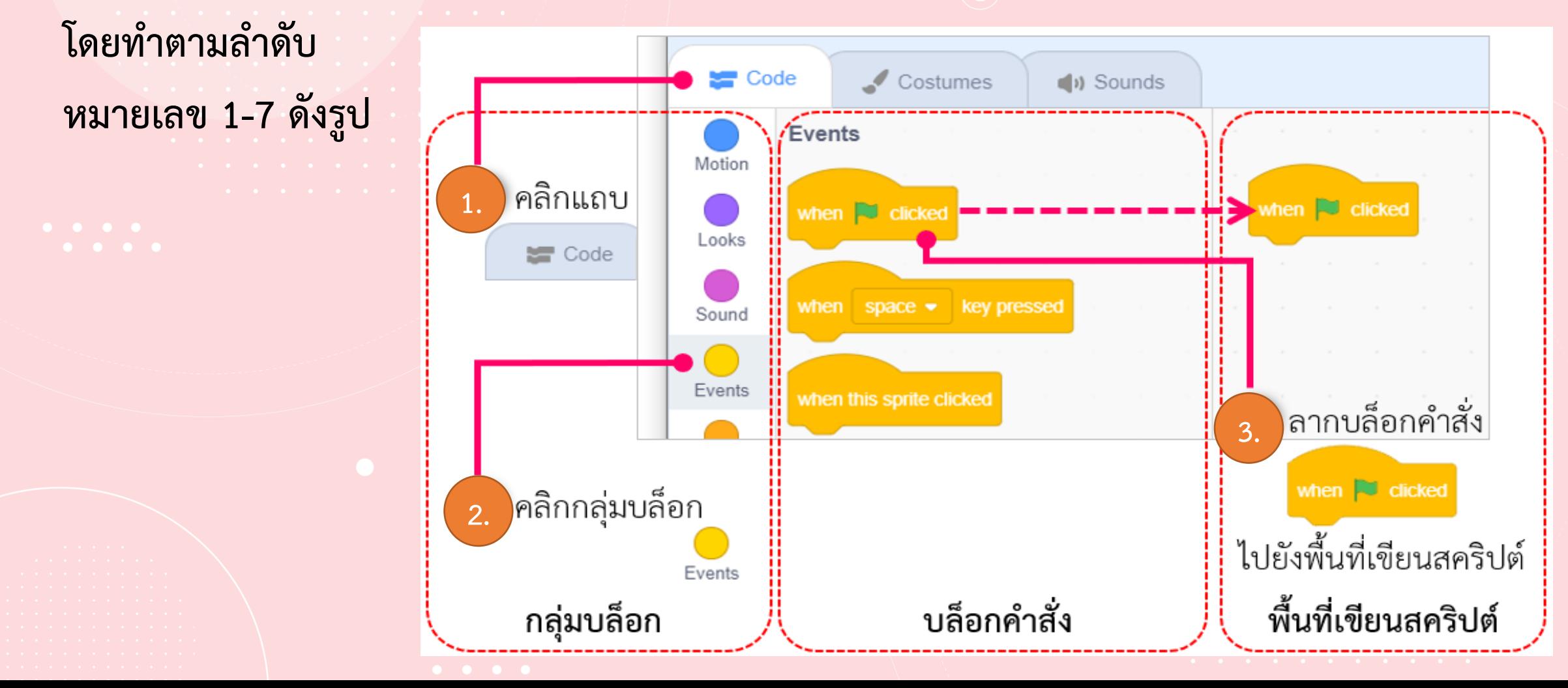

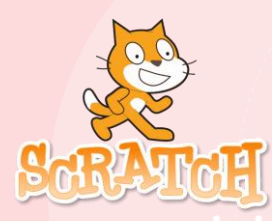

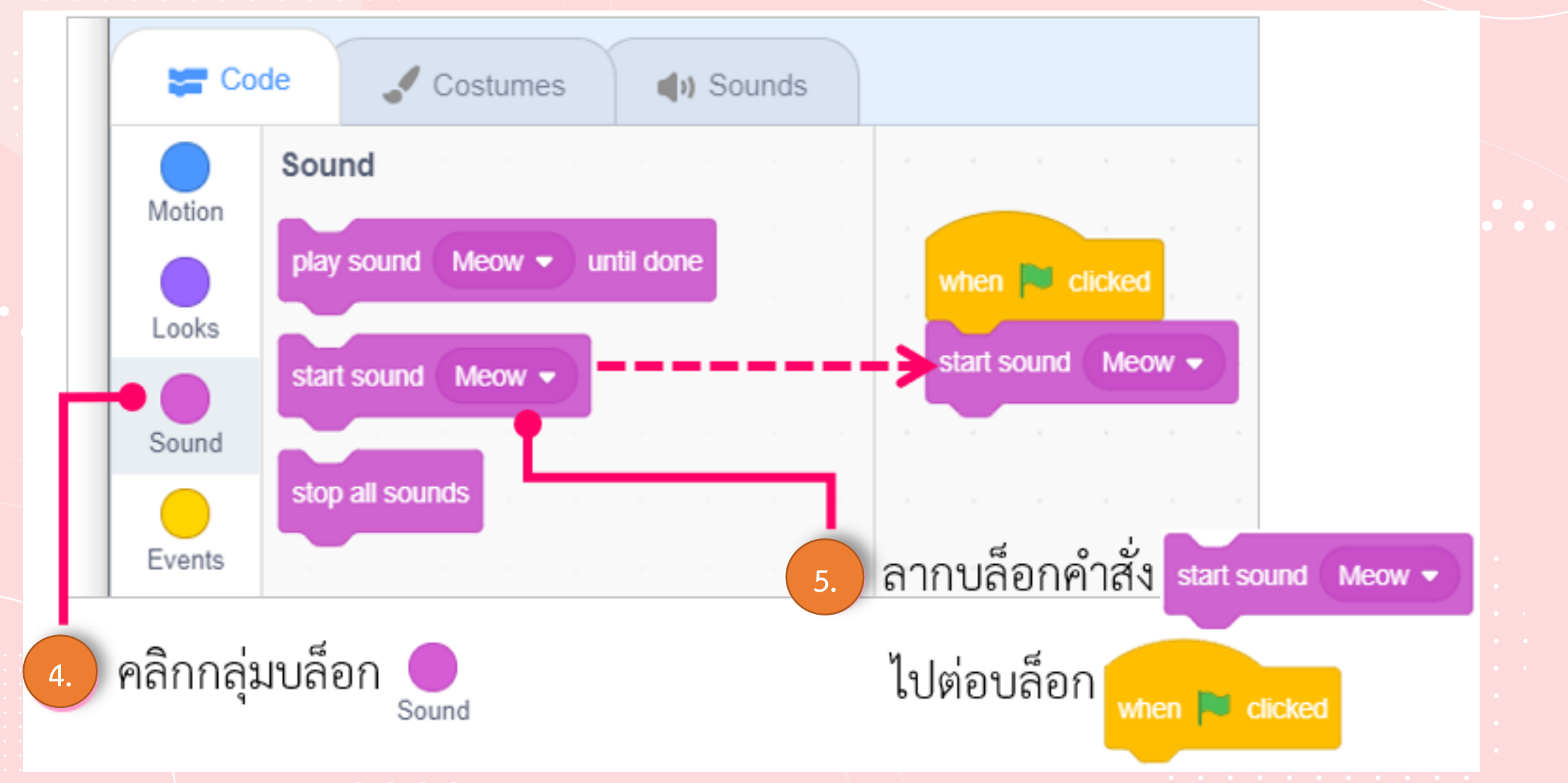

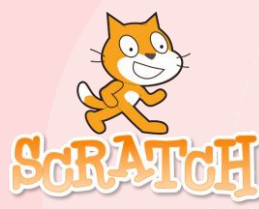

Code Costumes (b) Sounds Looks Motion  $\overline{2}$ Hellot seconds say for when **U** clicked Looks start sound  $Meow -$ **Hello!** say Sound  $\mathbf{2}$ seconds **Hello!** ŤОГ sav  $\overline{2}$ seconds Hmm... ] think for ์ ลากบล็อกคำสั่ง <sub>ระง</sub> **6. 7.** $Hello!$ ) seconds  $\bar{2}$ for ไปวางในพื้นที่เขียนสคริปต์ Looks

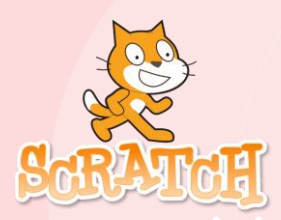

3. รันโปรแกรมโดยคลิกที่ปุ่ม เพื่อสั่งให้ตัวละครทำงาน ตามสคริปต์ที่เขียนไว้

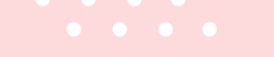

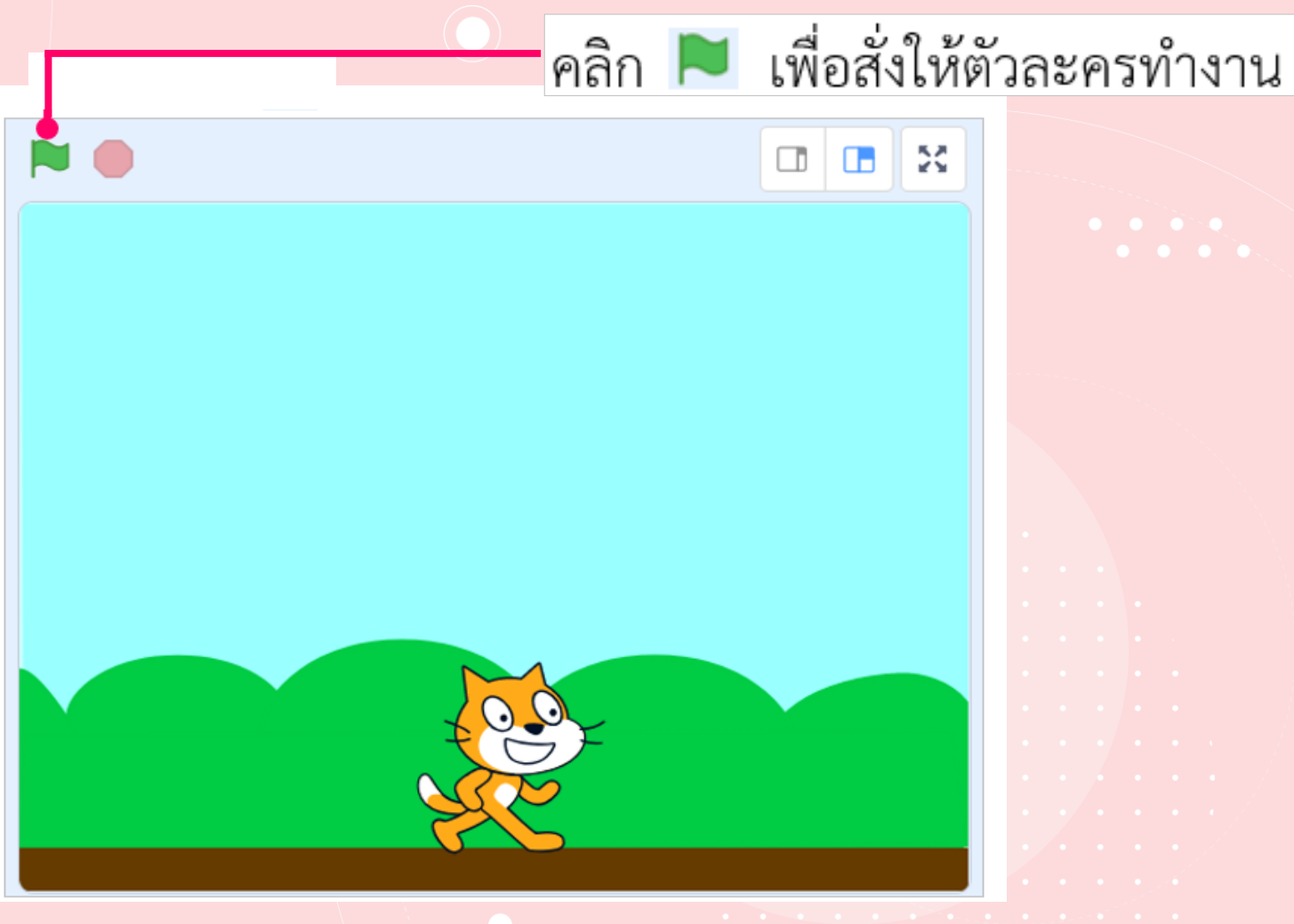

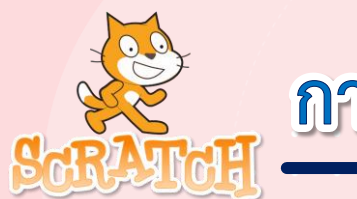

4. บันทึกไฟล์ โดยทำตามลำดับหมายเลข 1-5 ดังรูป

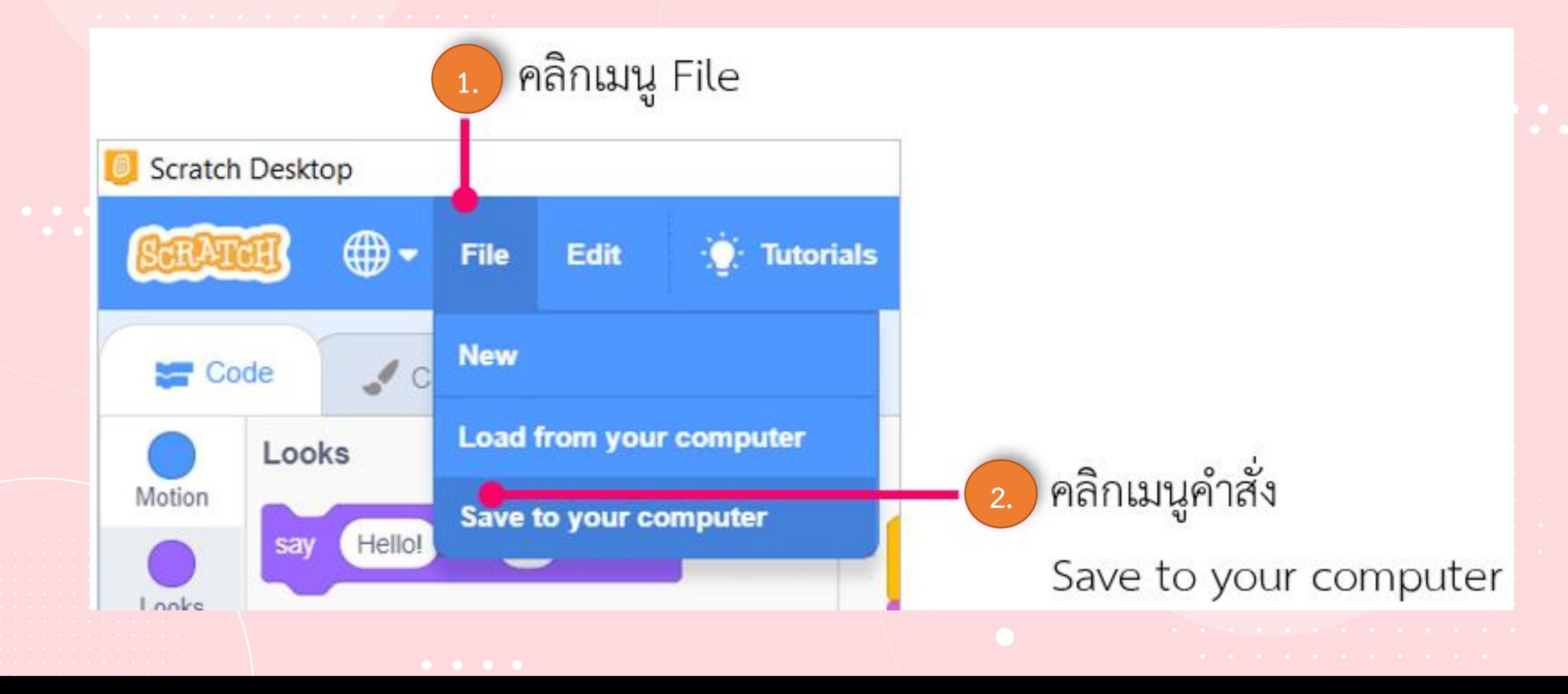

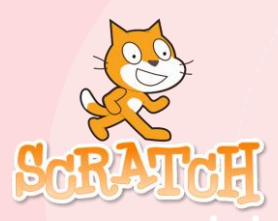

**5. ไฟล์ที่บันทึกมีนามสกุล** 

**คือ ……………………. sb3**

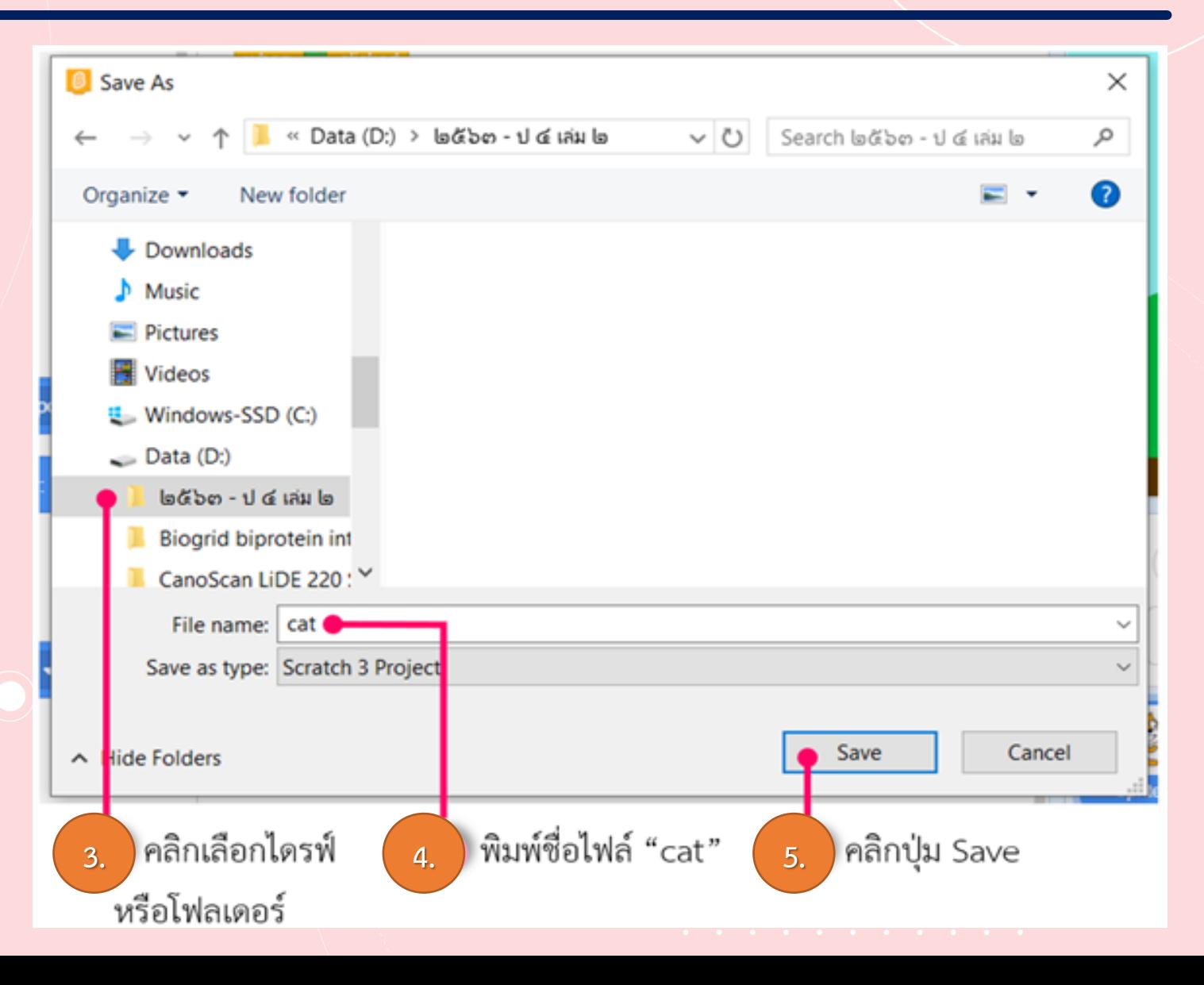

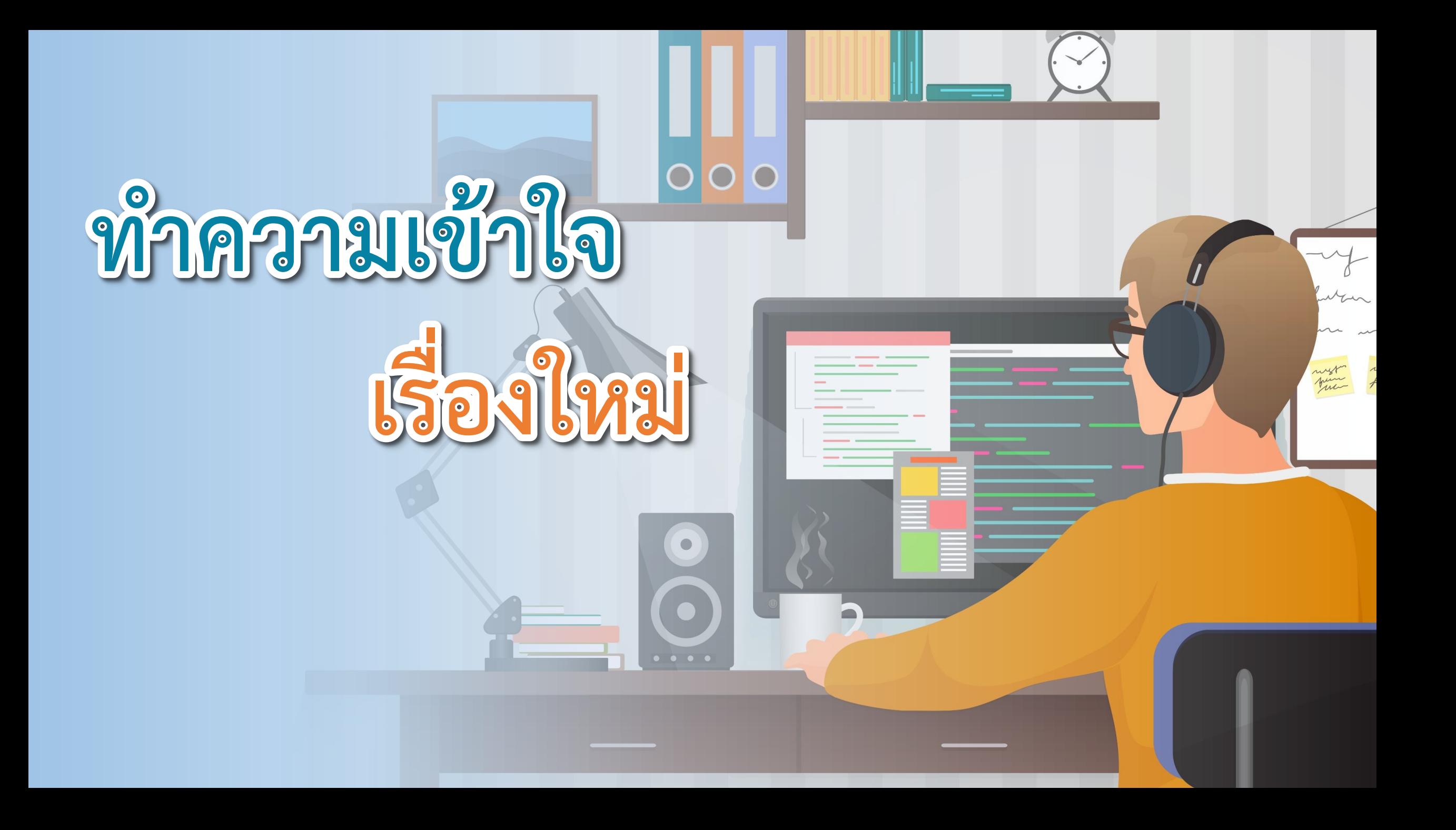

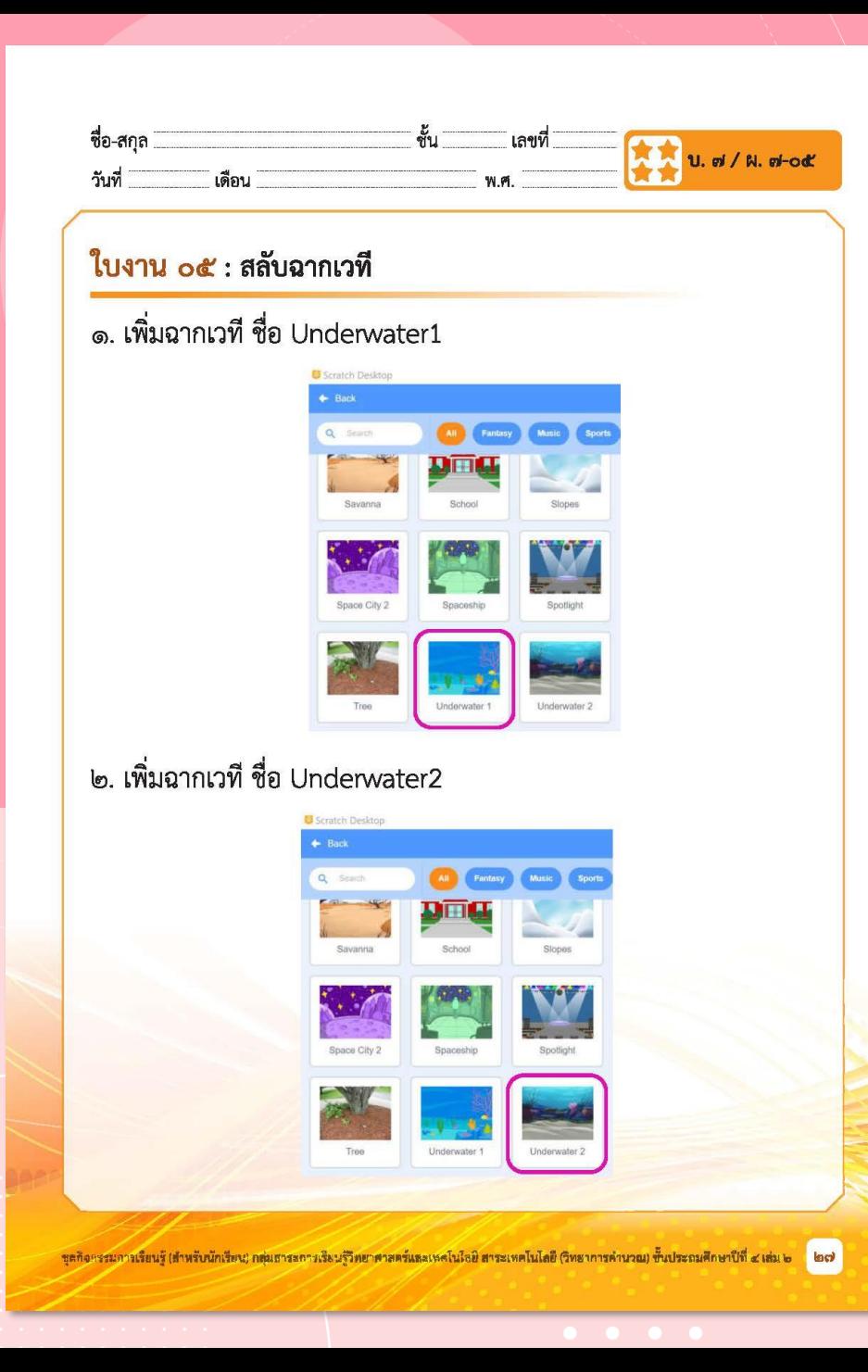

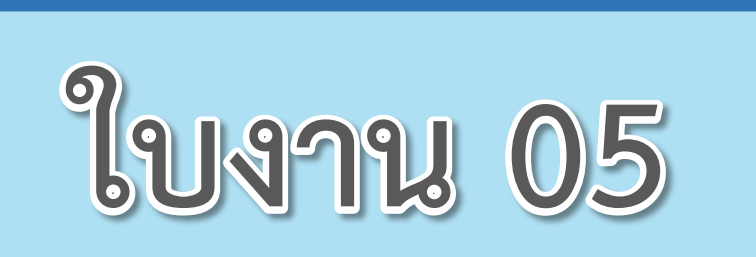

 $\begin{array}{cccccccccccccc} \bullet & \bullet & \bullet & \bullet & \bullet & \bullet \end{array}$ 

### **เรื่อง**...**สลับฉากบนเวที**

**( สามารถดาวน์โหลดได้ที่ www.dltv.ac.th )**

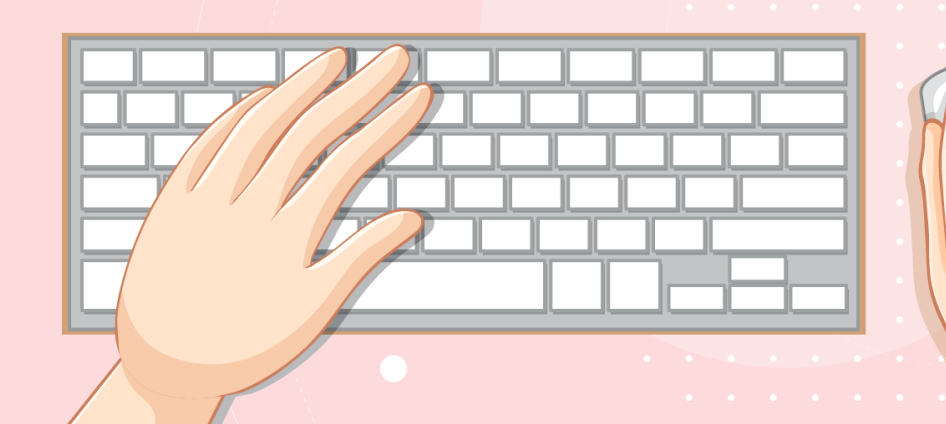

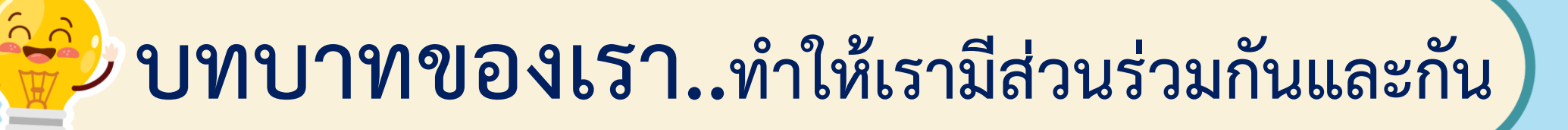

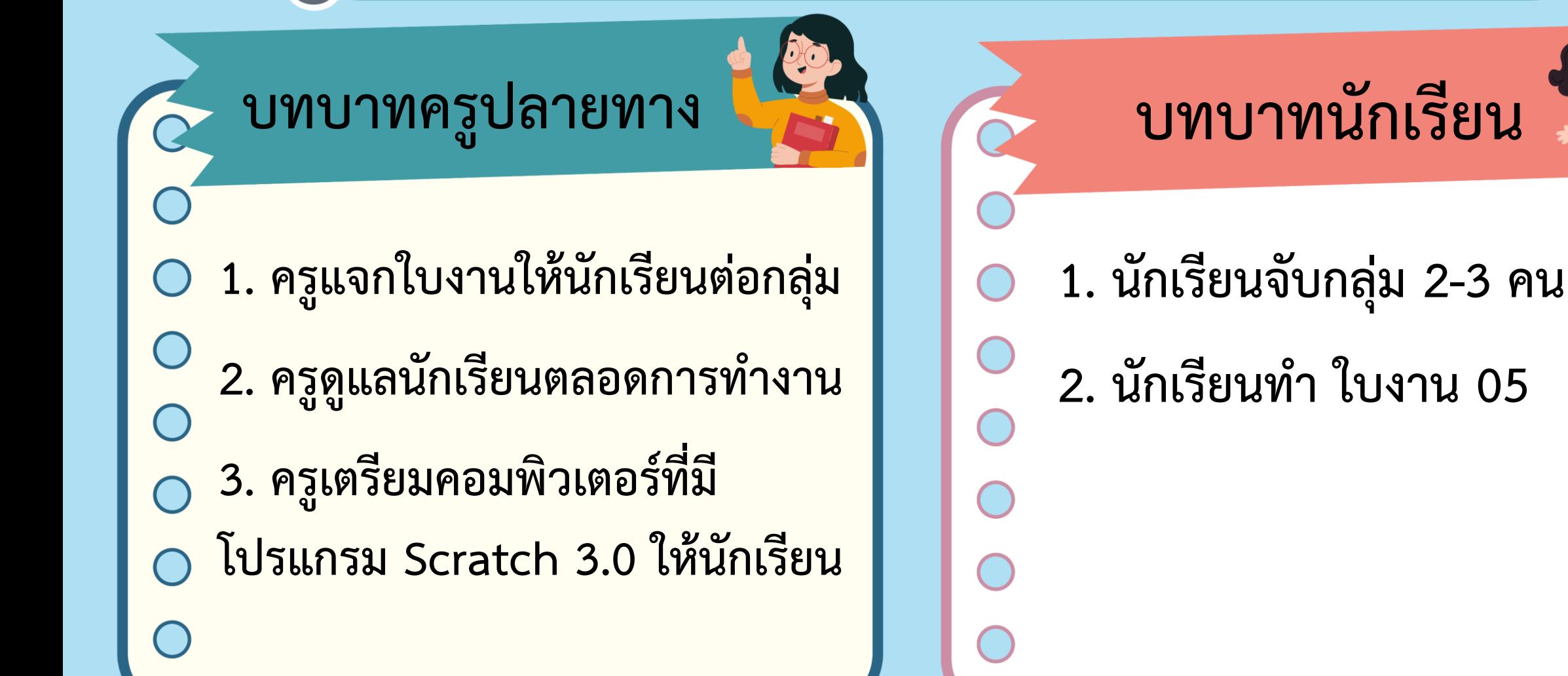

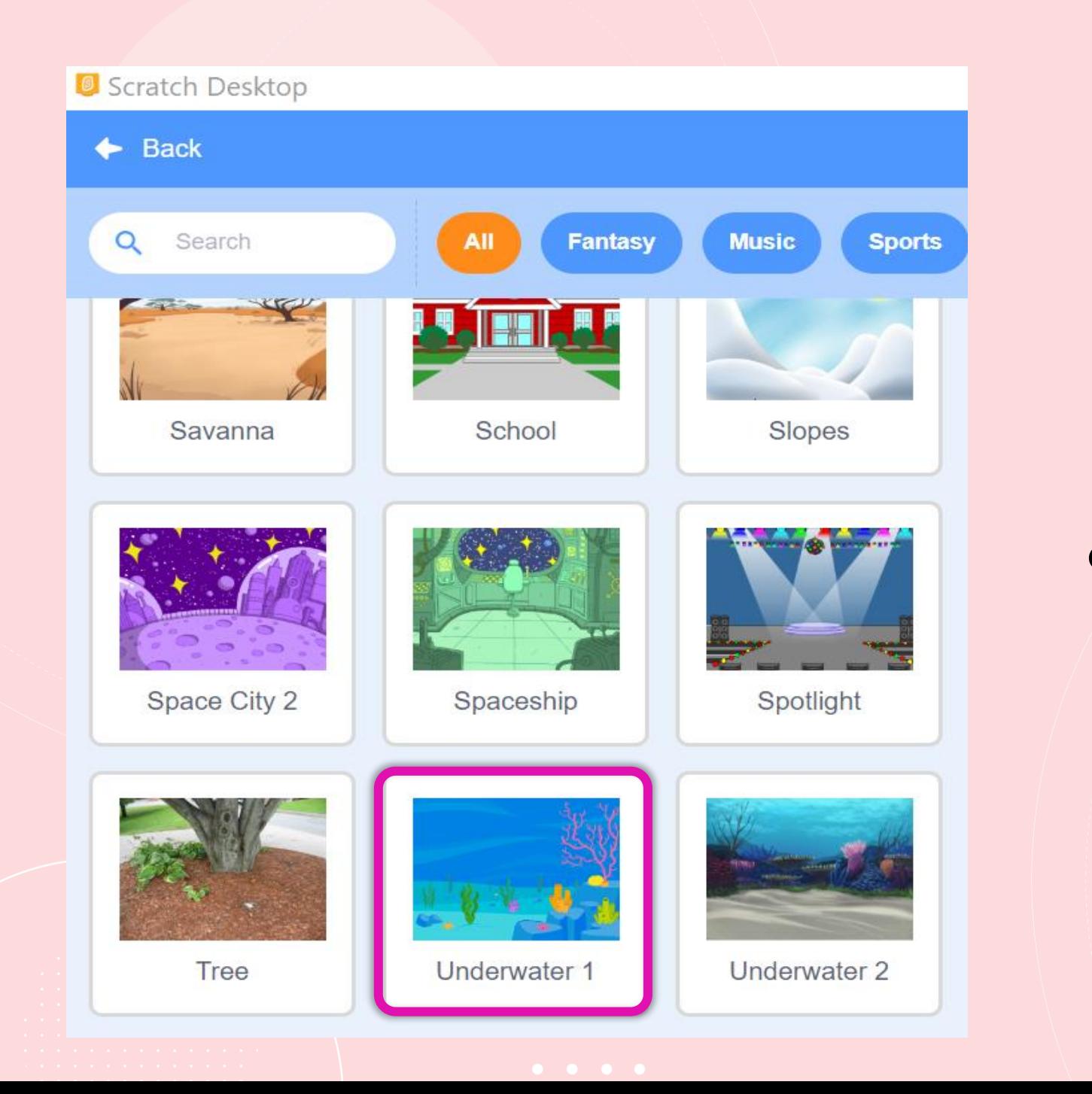

### **1. เพิ่มฉากเวที ชื่อ Underwater 1**

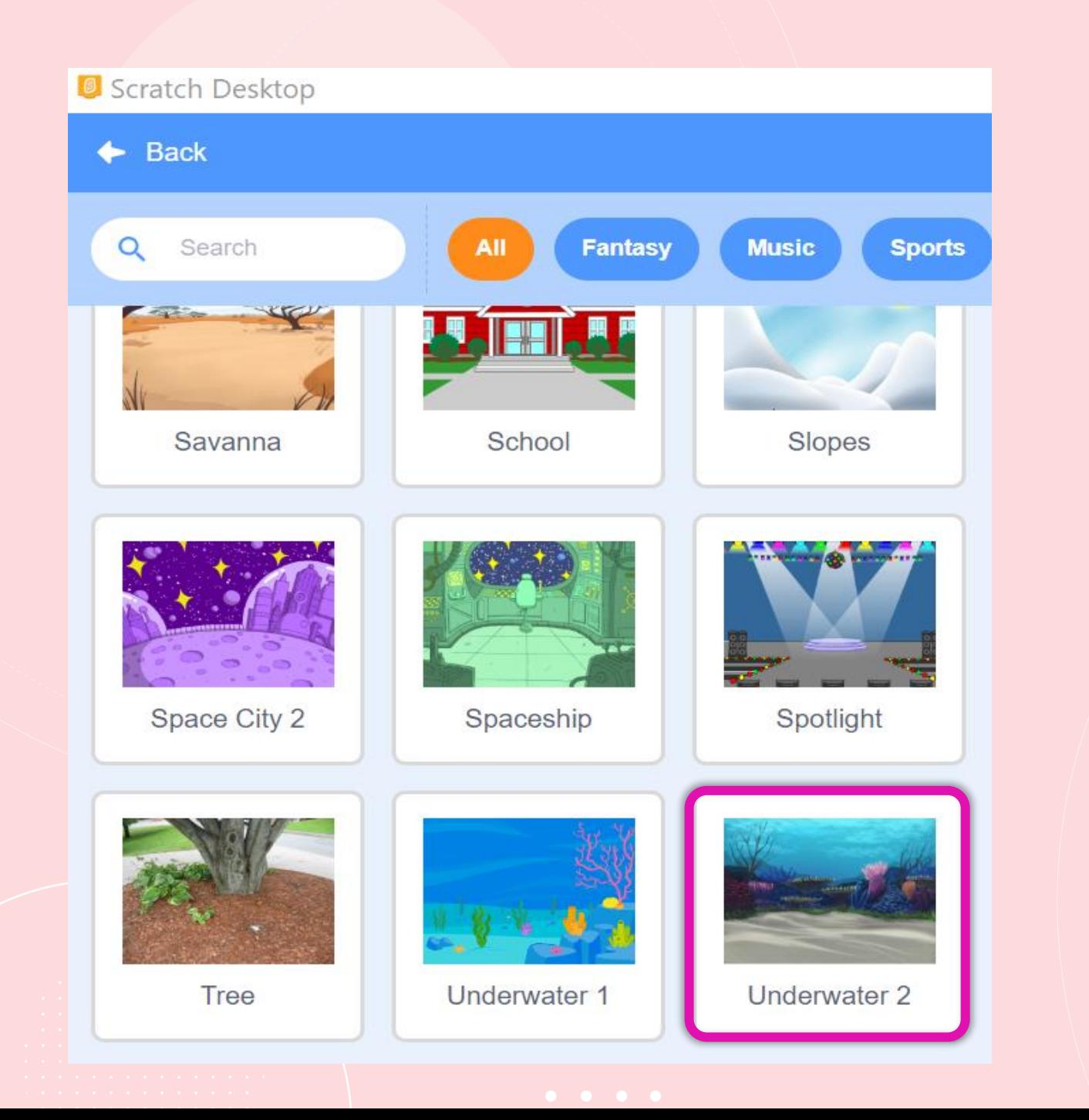

### **2. เพิ่มฉากเวที ชื่อ Underwater 2**

## **3. คลิกที่ Stage จะปรากฏ หน้าต่างของเวที ดังรูป**

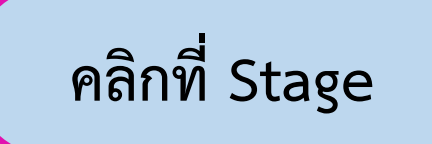

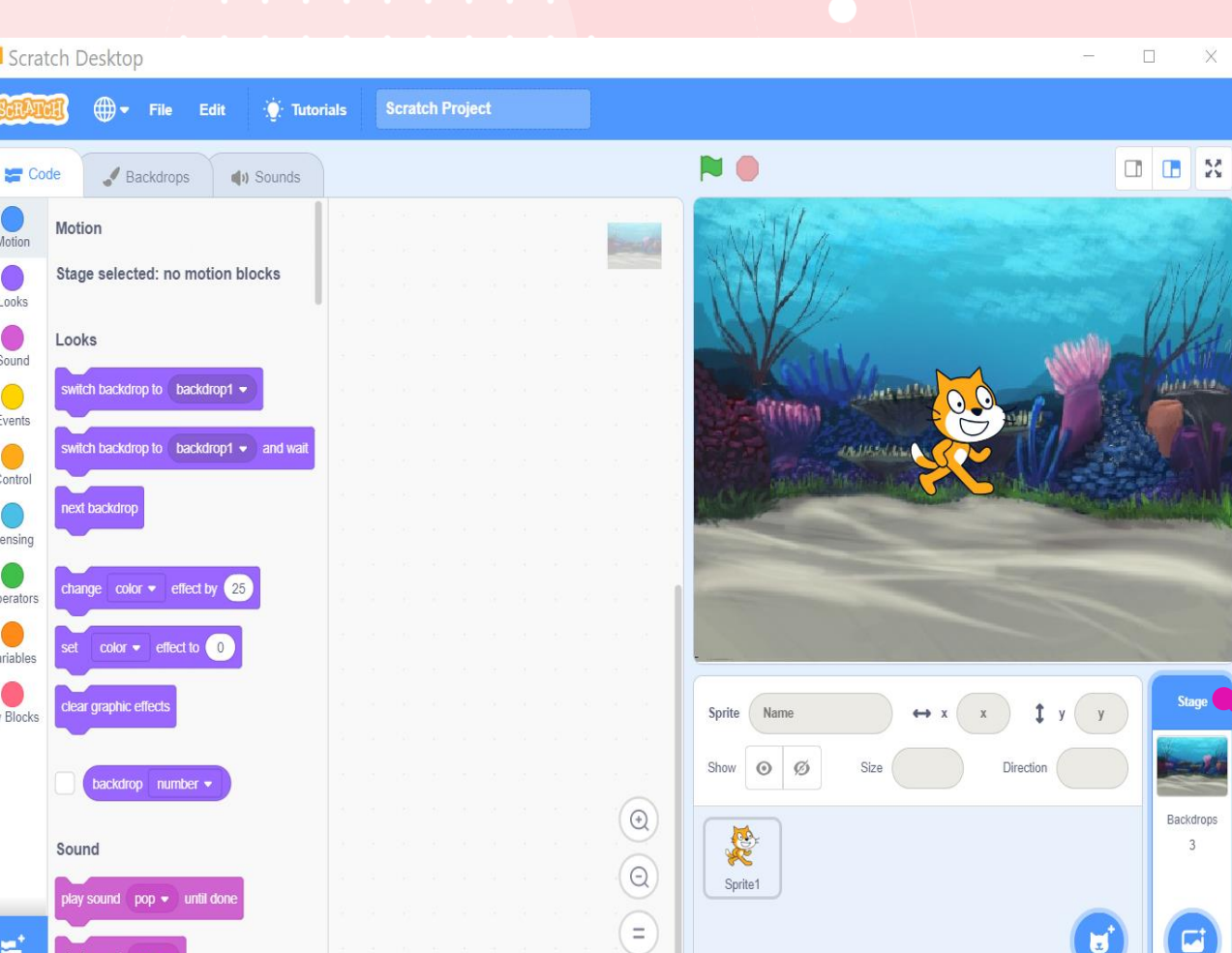

 $O<sub>l</sub>$ 

### 4. คลิกที่แถบ Backdrops จะปรากฏหน้าต่างดังนี้

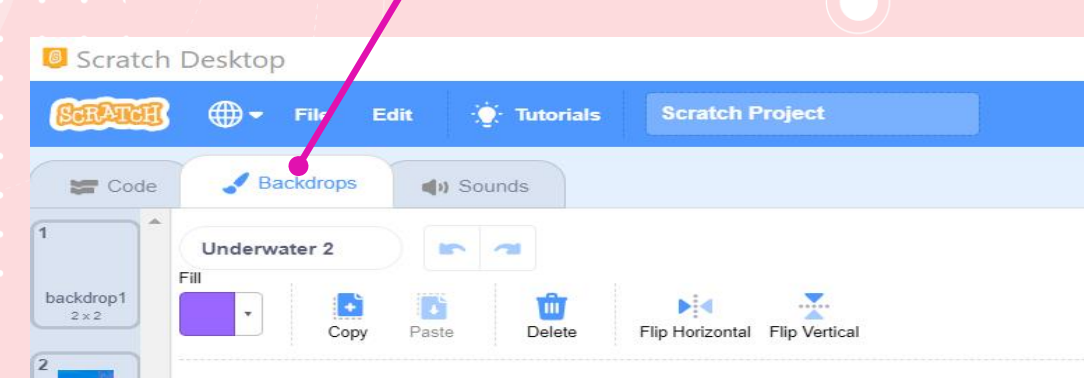

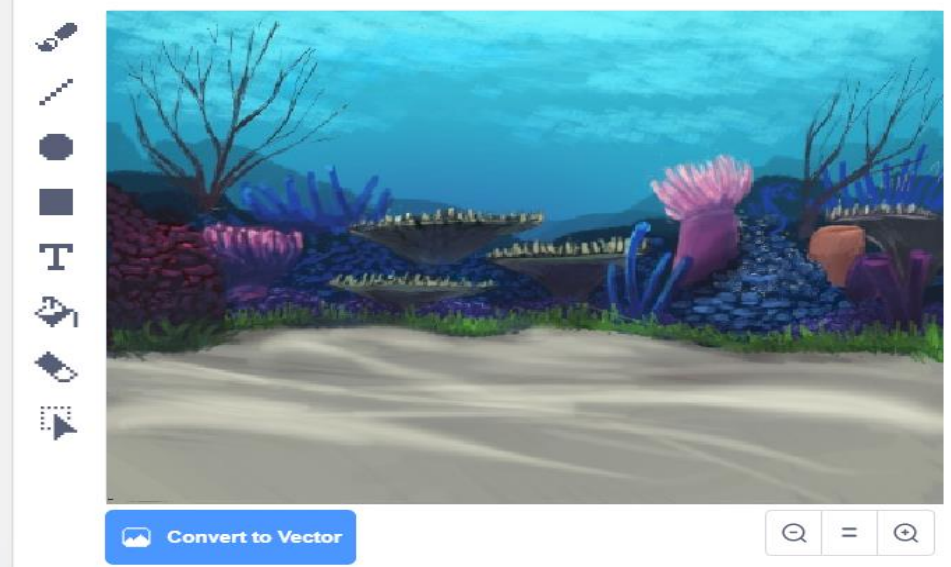

Underwa.  $480 \times 360$ 

Underwa.  $480 \times 360$ 

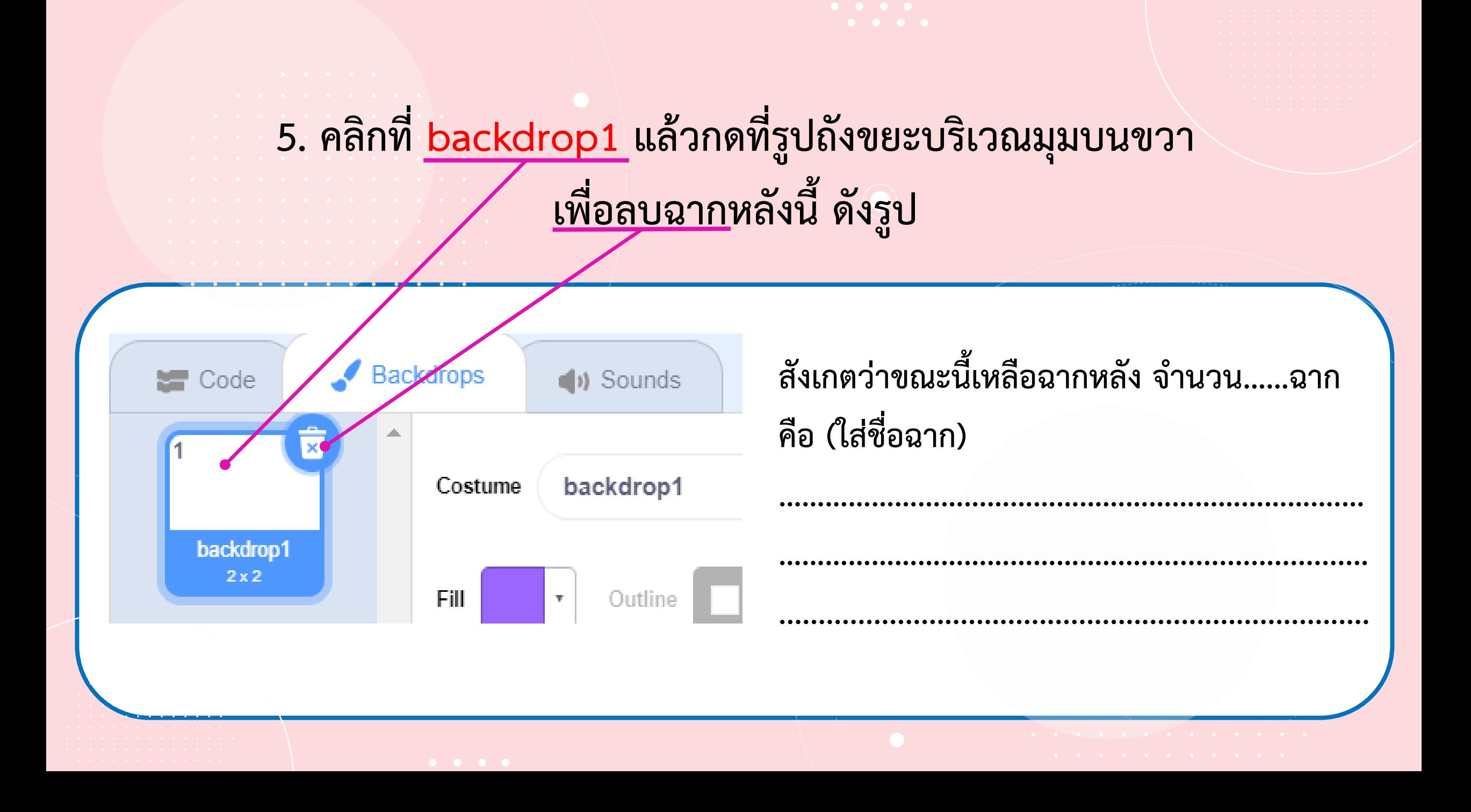

**6. คลิกแถบ Code แล้วคลิกกลุ่มบล็อก Events วางบล็อก When stage clicked บนพื้นที่เขียนสคริปต์ แล้วคลิกที่กลุ่มบล็อก Looks เพื่อน าบล็อก next backdrop มาวางต่อจากบล็อก When stage clicked ดังรูป <sup>12</sup>**

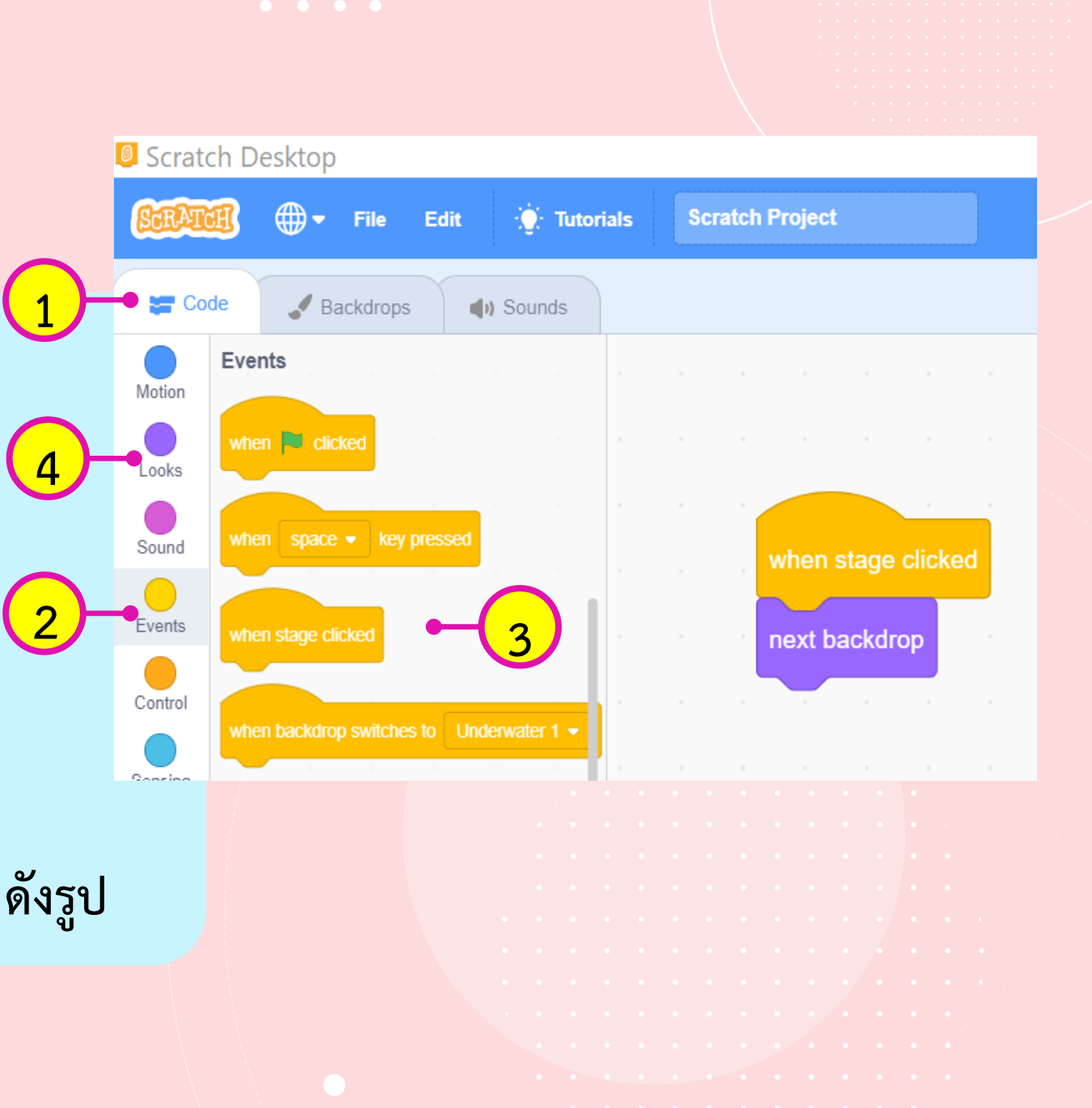

#### 7. เมื่อคลิกเวที บนหน้าจอแสดงผลลัพธ์ ผลที่ได้คือ

- 
- 
- 
- 
- 
- -

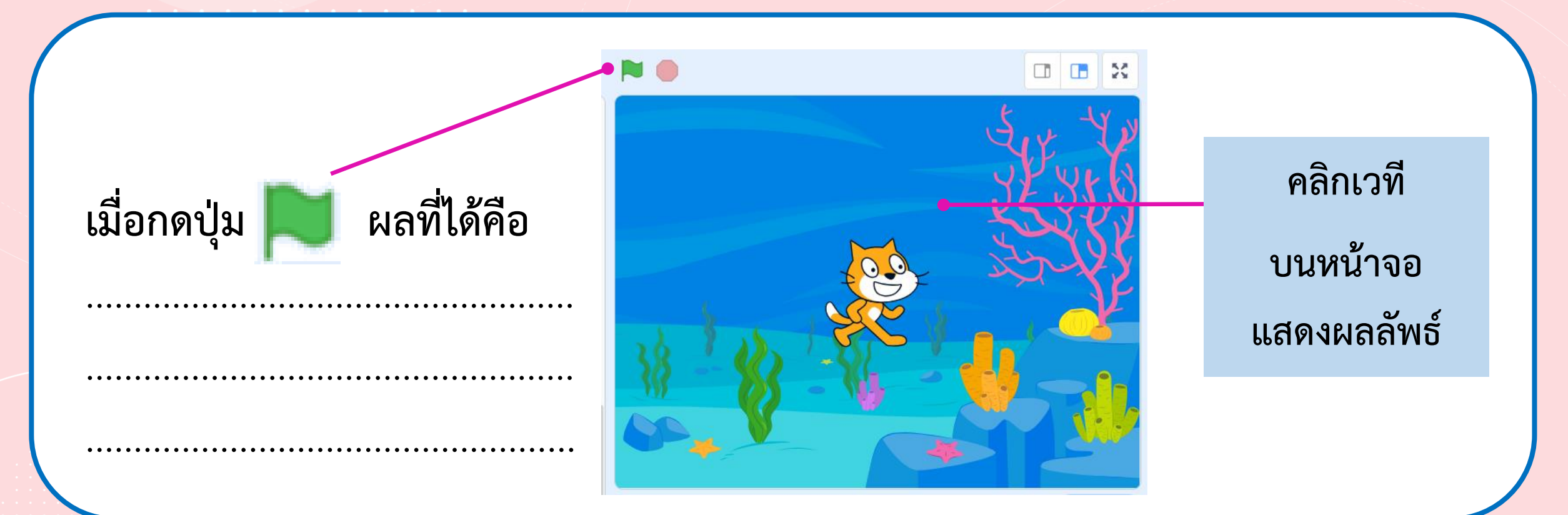

#### **8. ทดลองเปลี่ยนบล็อกค าสั่งจาก When stage clicked เป็น When clicked โดยเขียนสคริปต์ดังนี้**

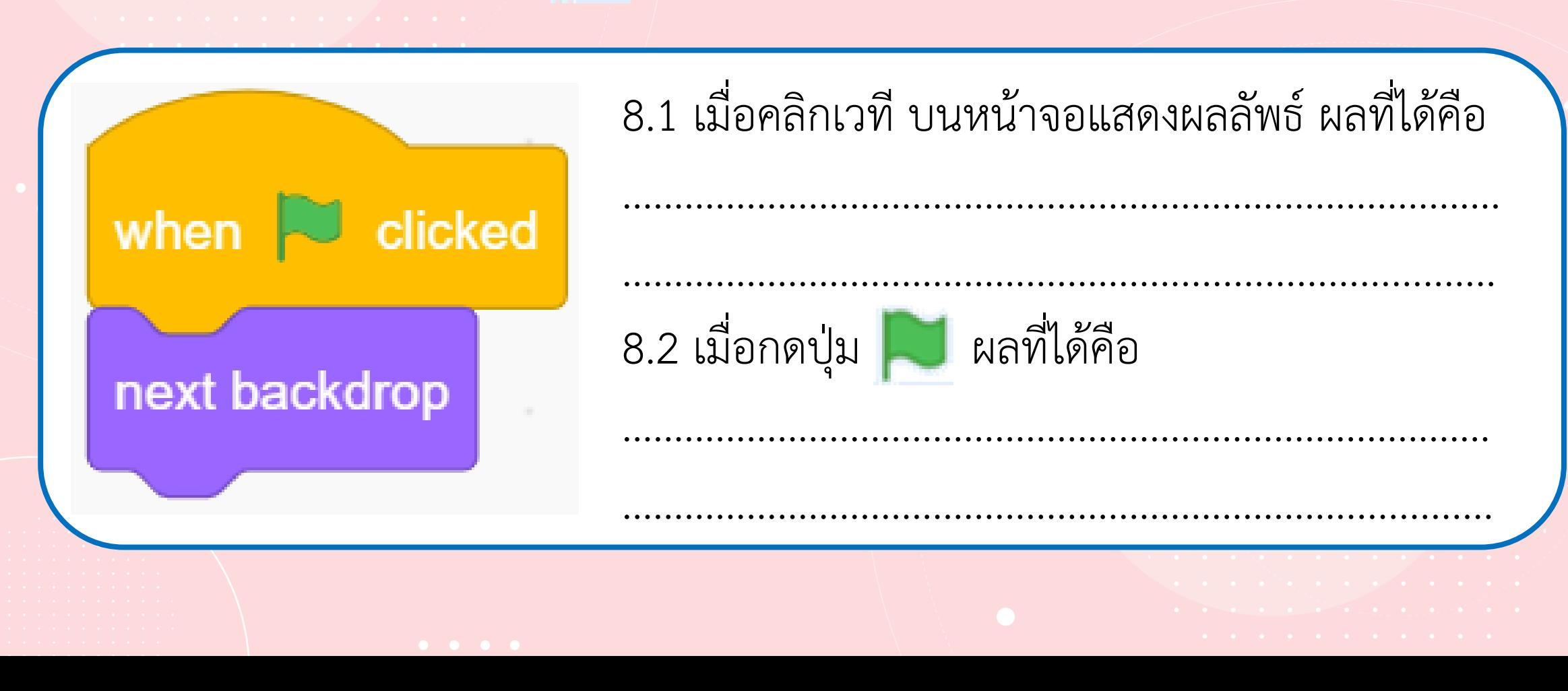

#### **9. พิจารณาสคริปต์ที่ใช้บล็อกค าสั่ง switch backdrop to …… ซึ่งอยู่ในกลุ่มบล็อก Looks บล็อกค าสั่ง wait และ forever ซึ่งอยู่ในกลุ่มบล็อก Control แล้วบันทึกผลลัพธ์ที่ได้ ลงในตาราง**

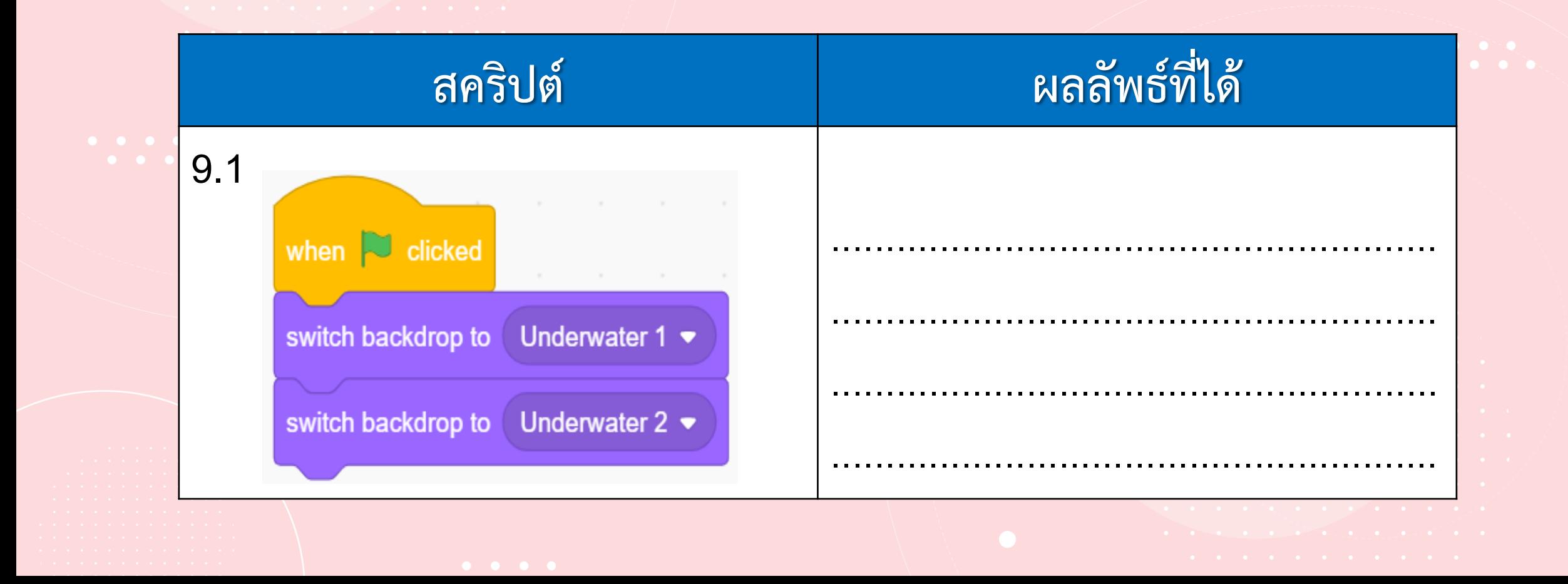

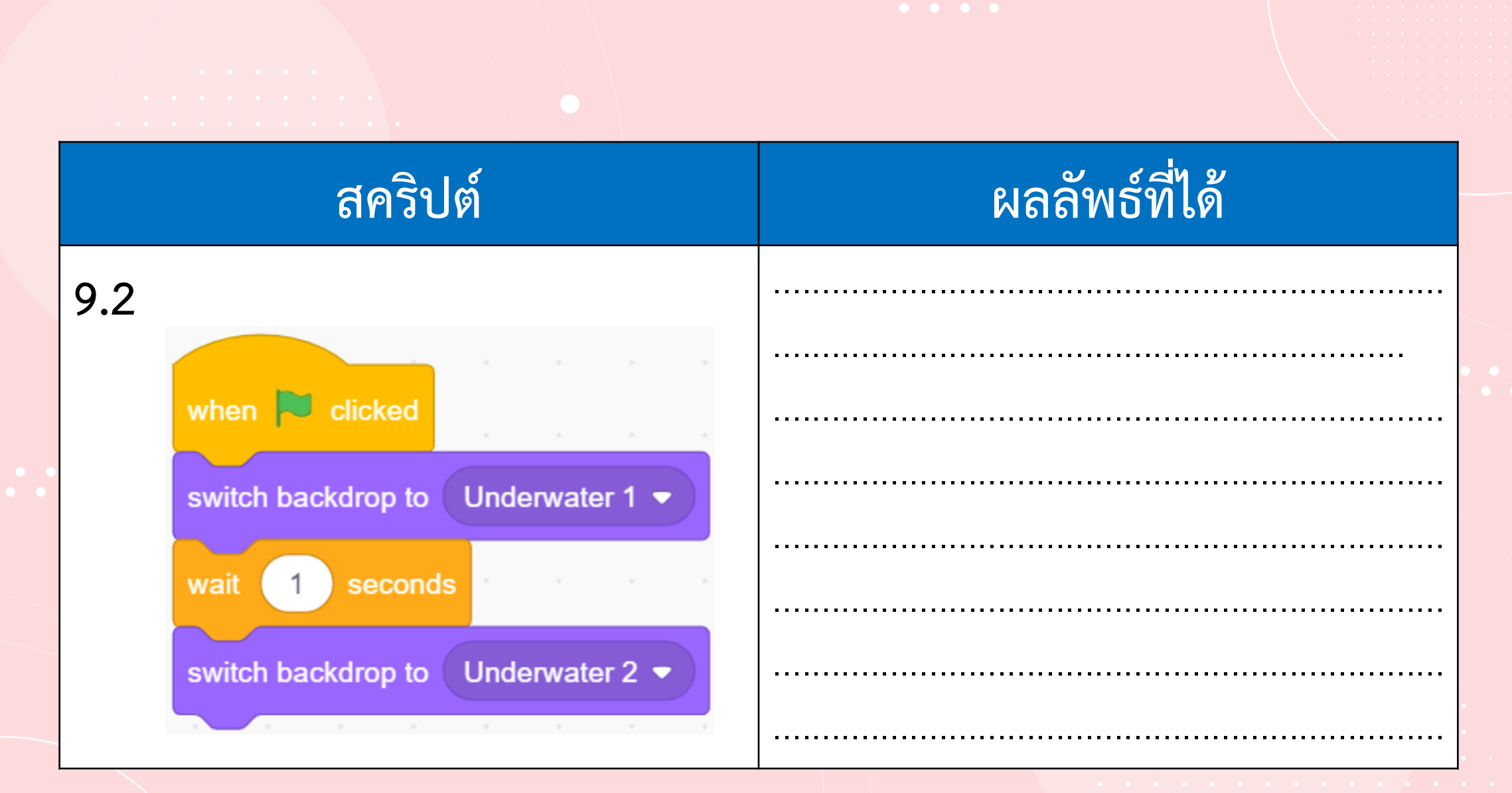

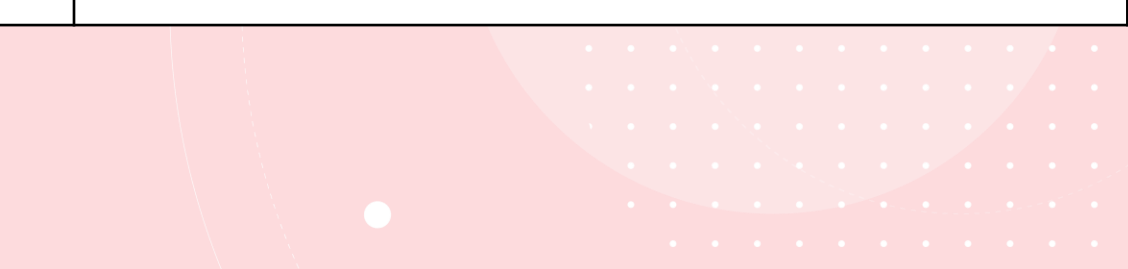

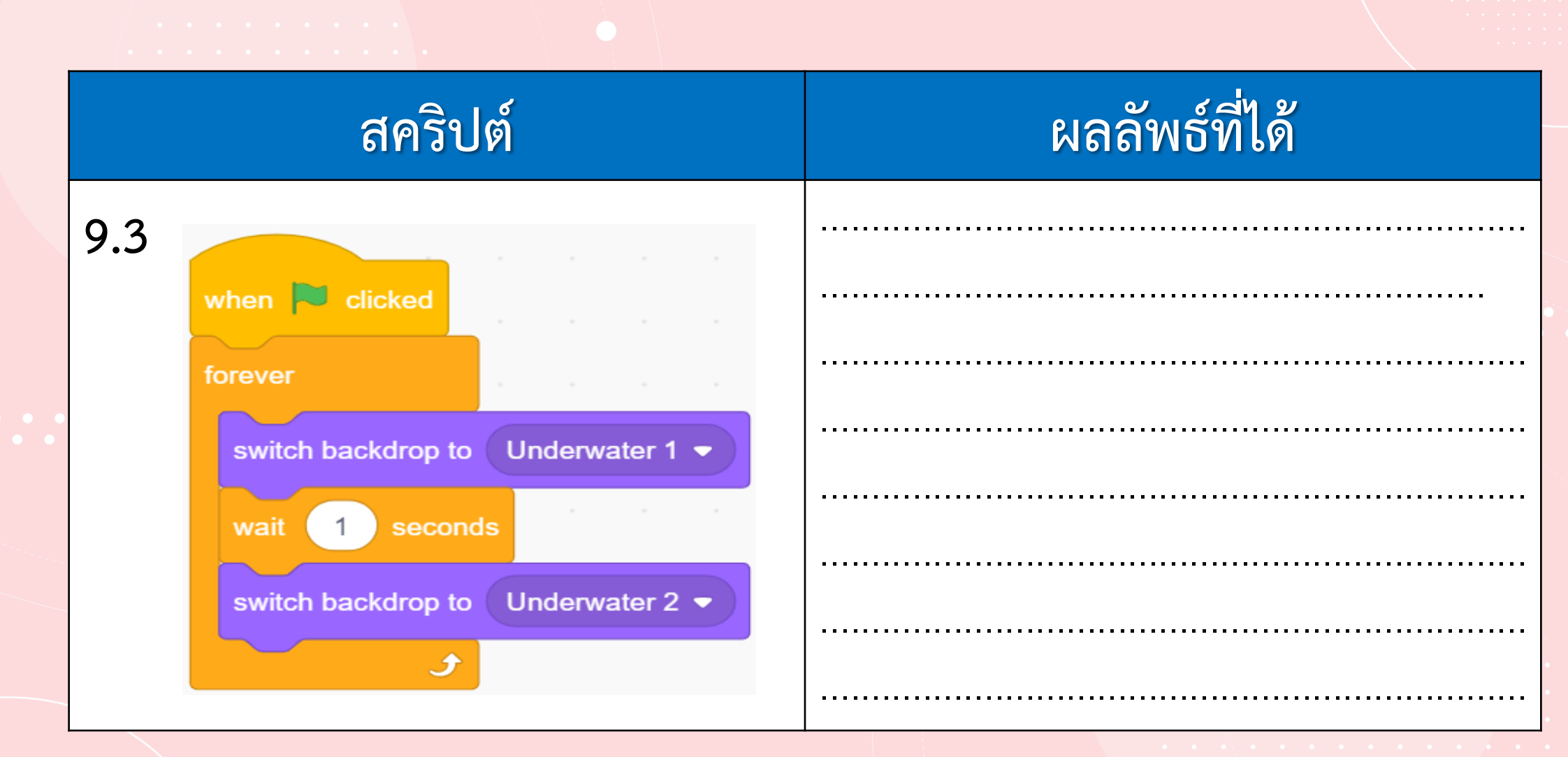

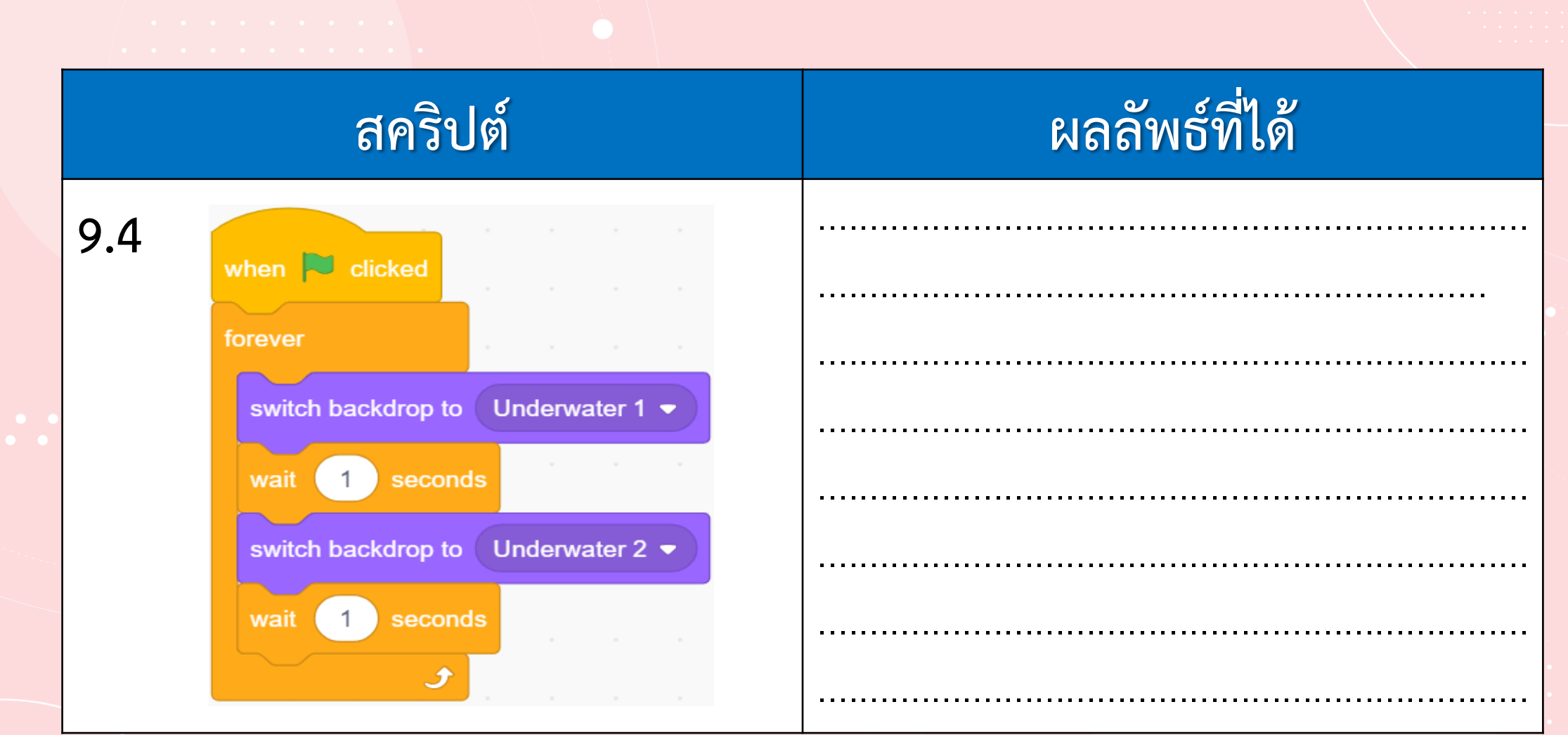

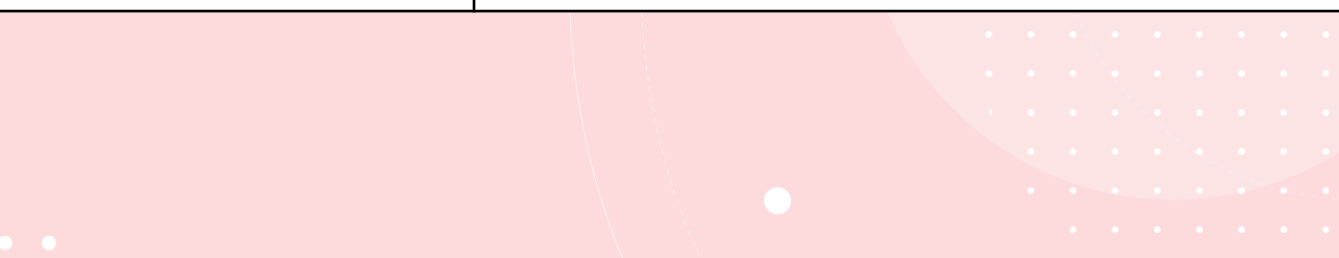

### 10. ถ้าต้องการได้ผลลัพธ์เช่นเดียวกับข้อ 9.4 แต่ให้ใช้คำสั่ง **next backdrop จะเขียนสคริปต์อย่างไร**

#### **สคริปต์ คือ**

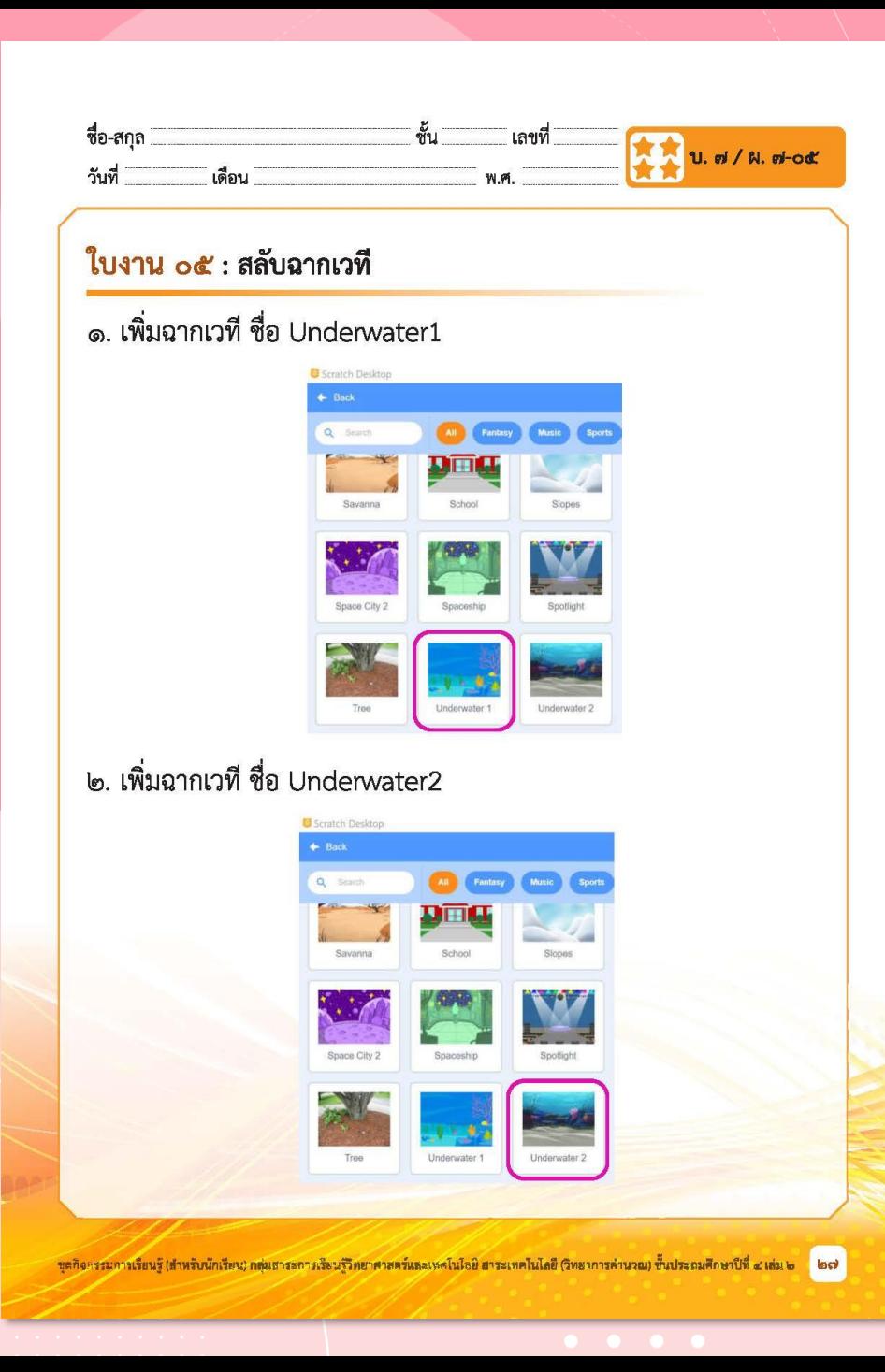

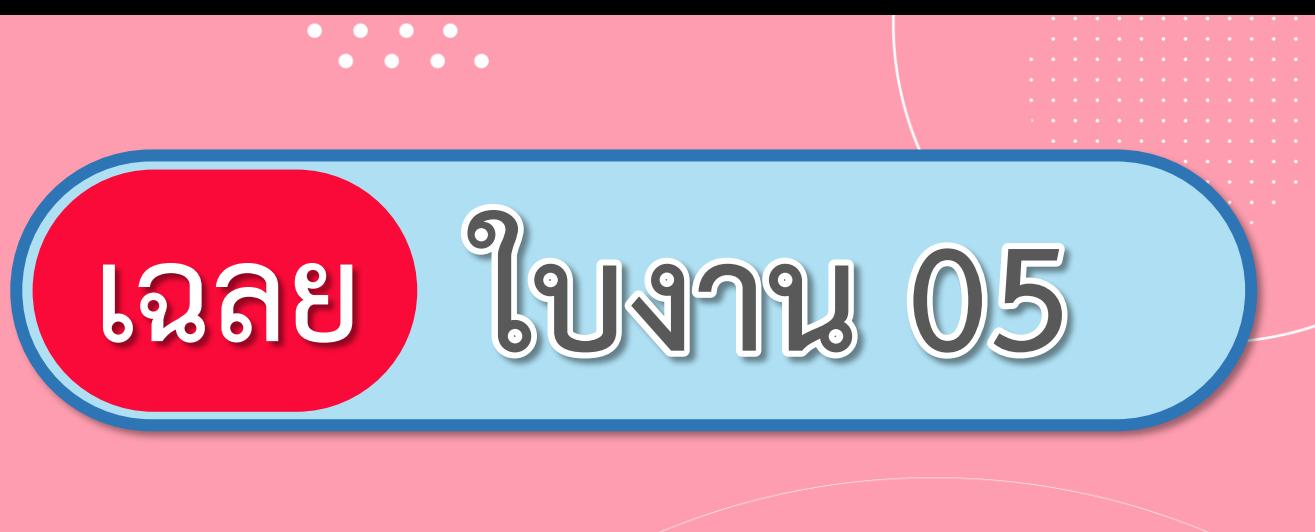

### **เรื่อง**...**สลับฉากบนเวที**

**( สามารถดาวน์โหลดได้ที่ www.dltv.ac.th )**

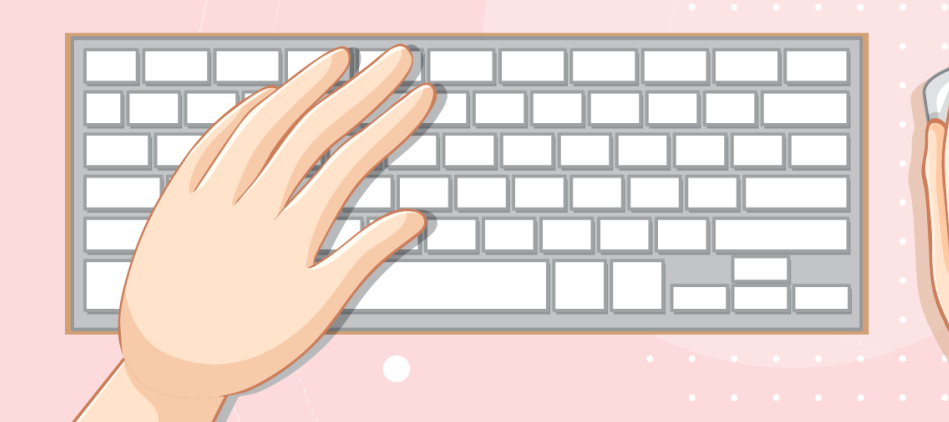

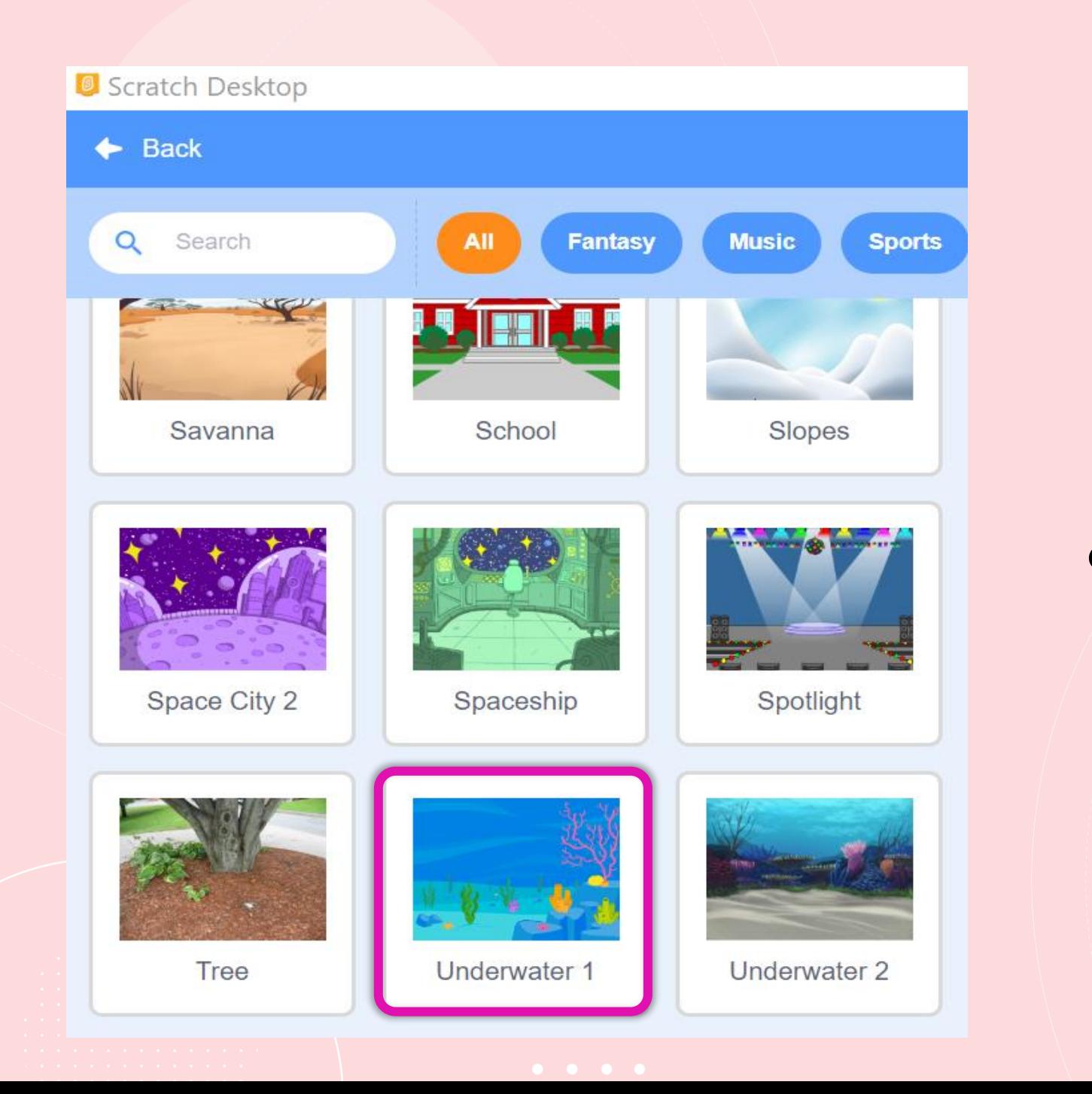

### **1. เพิ่มฉากเวที ชื่อ Underwater 1**

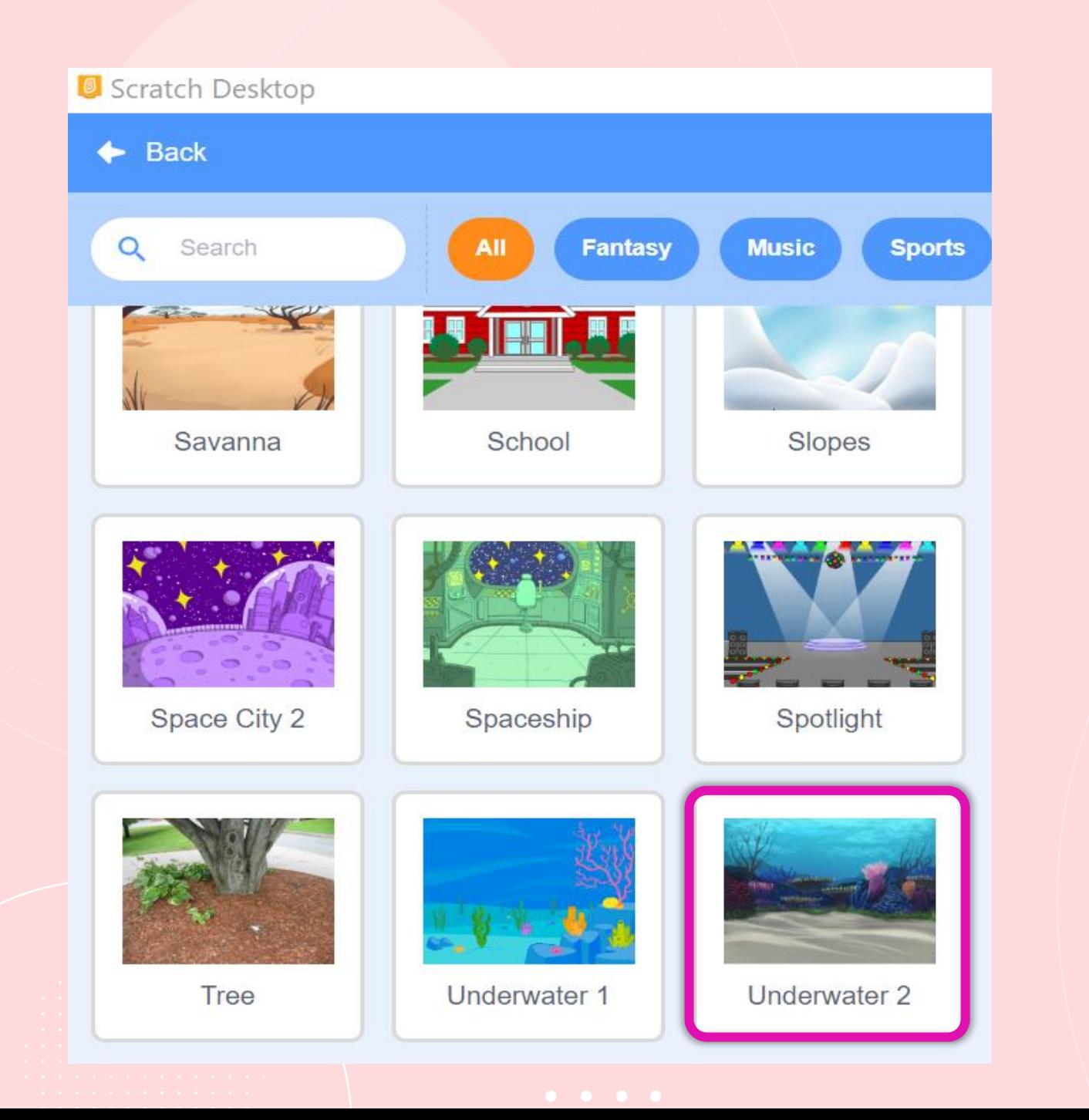

### **2. เพิ่มฉากเวที ชื่อ Underwater 2**

## **3. คลิกที่ Stage จะปรากฏ หน้าต่างของเวที ดังรูป**

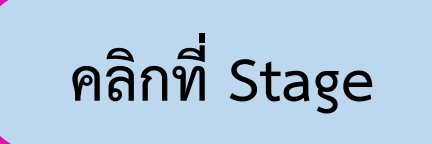

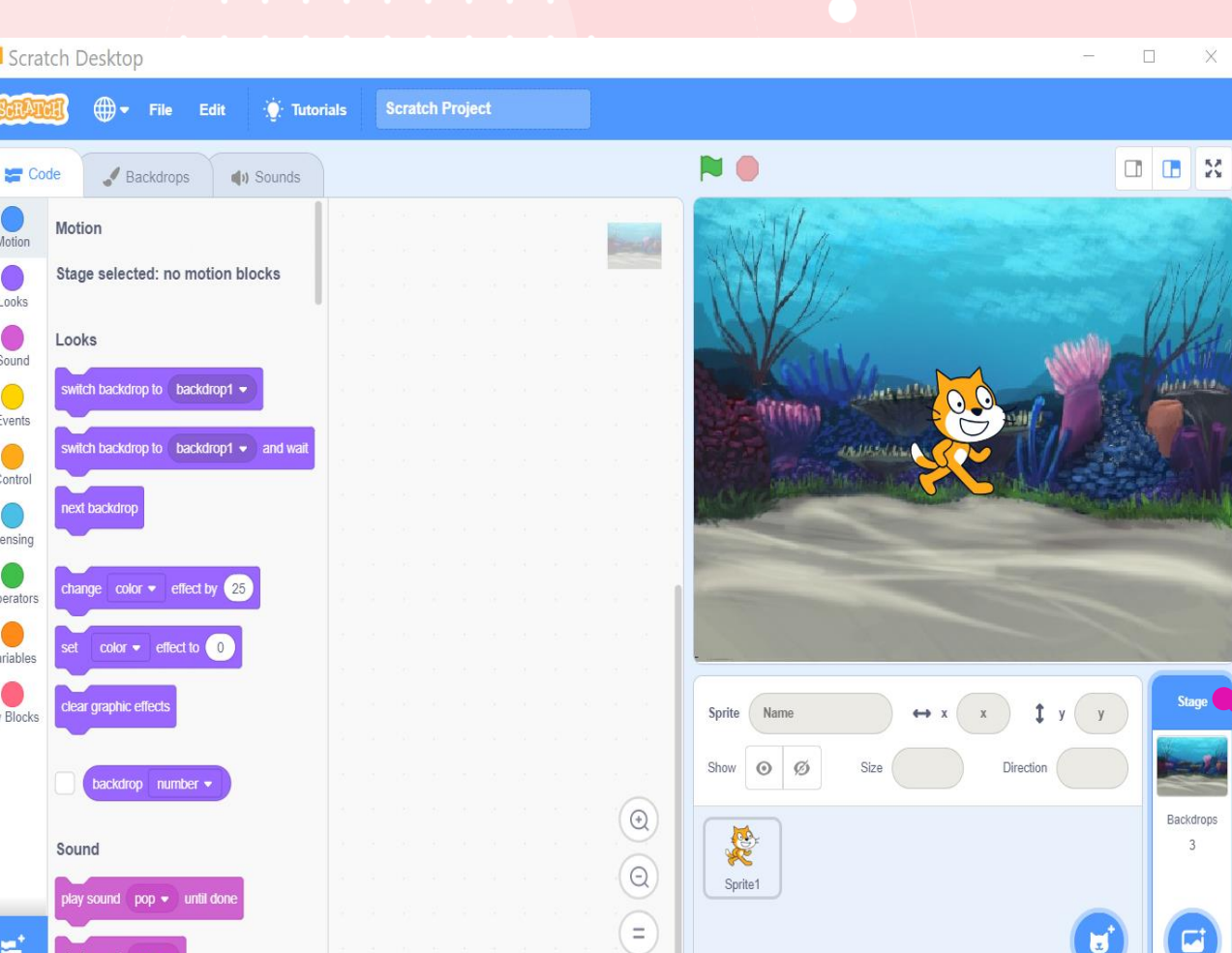

 $O<sub>l</sub>$ 

### 4. คลิกที่แถบ Backdrops จะปรากฏหน้าต่างดังนี้

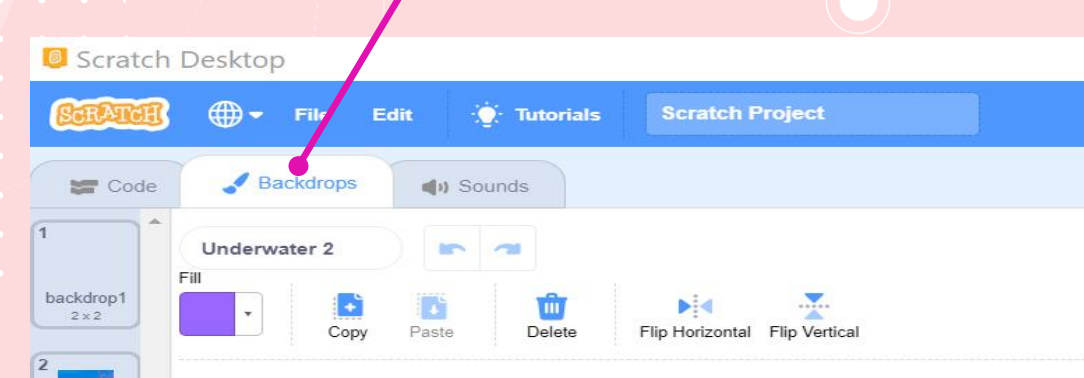

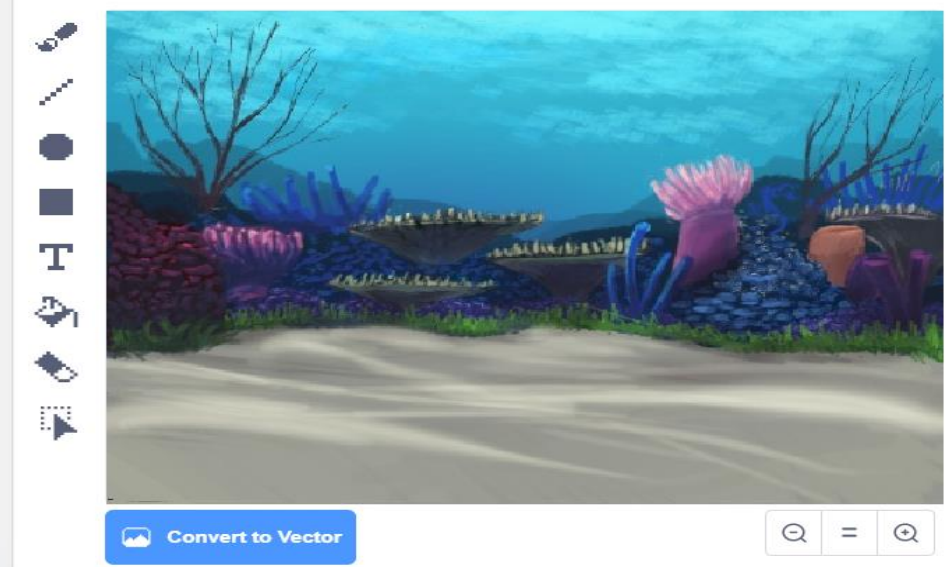

Underwa.  $480 \times 360$ 

Underwa.  $480 \times 360$ 

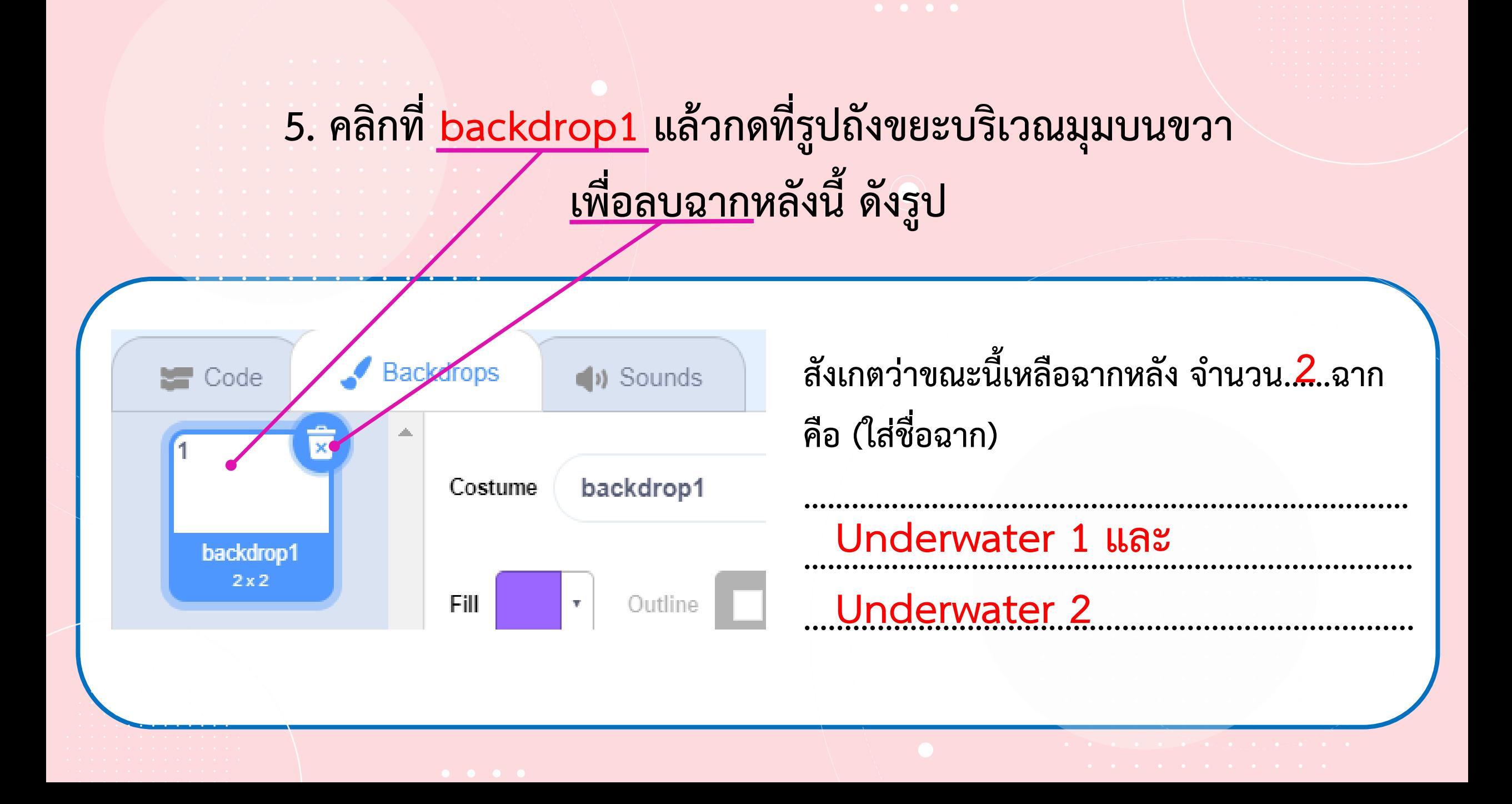

**6. คลิกแถบ Code แล้วคลิกกลุ่มบล็อก Events วางบล็อก When stage clicked บนพื้นที่เขียนสคริปต์ แล้วคลิกที่กลุ่มบล็อก Looks เพื่อน าบล็อก next backdrop มาวางต่อจากบล็อก When stage clicked ดังรูป <sup>12</sup>**

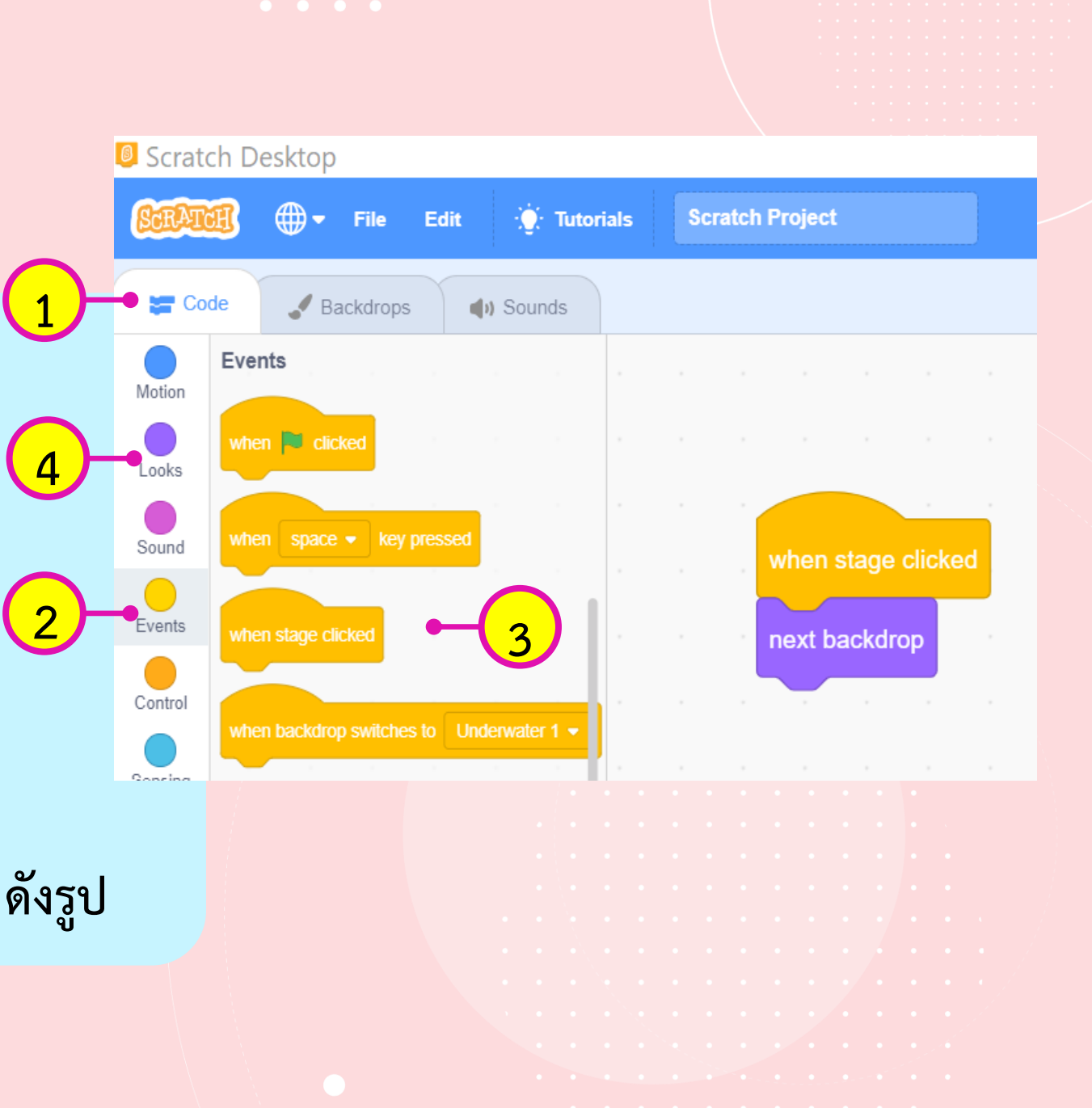

#### **7. เมื่อคลิกเวที บนหน้าจอแสดงผลลัพธ์ ผลที่ได้คือ ………………………………………………………………………………………...................………… เมื่อคลิก 1 ครั้งก็จะเปลี่ยนฉาก ถ้าอยู่ที่ฉาก Underwater 1 ………………………………….....................................…………………………………............. ก็จะเปลี่ยนเป็นฉาก Underwater 2**

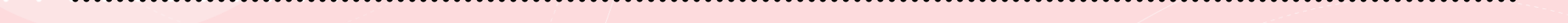

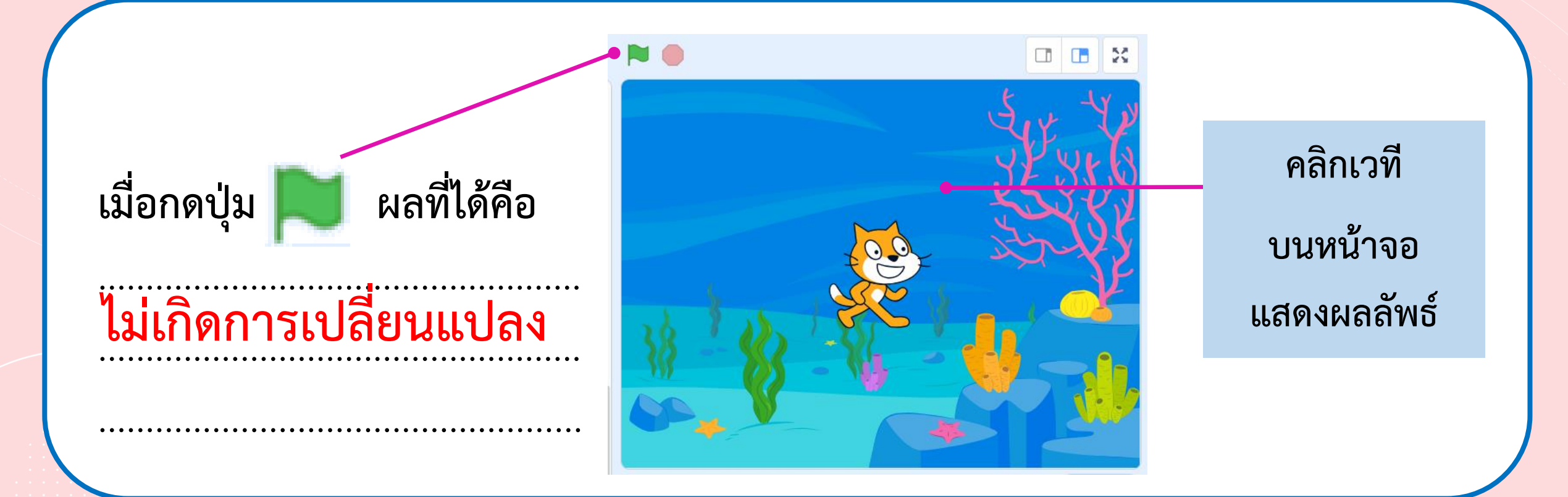

### **8. ทดลองเปลี่ยนบล็อกค าสั่งจาก When stage clicked เป็น When clicked โดยเขียนสคริปต์ดังนี้**

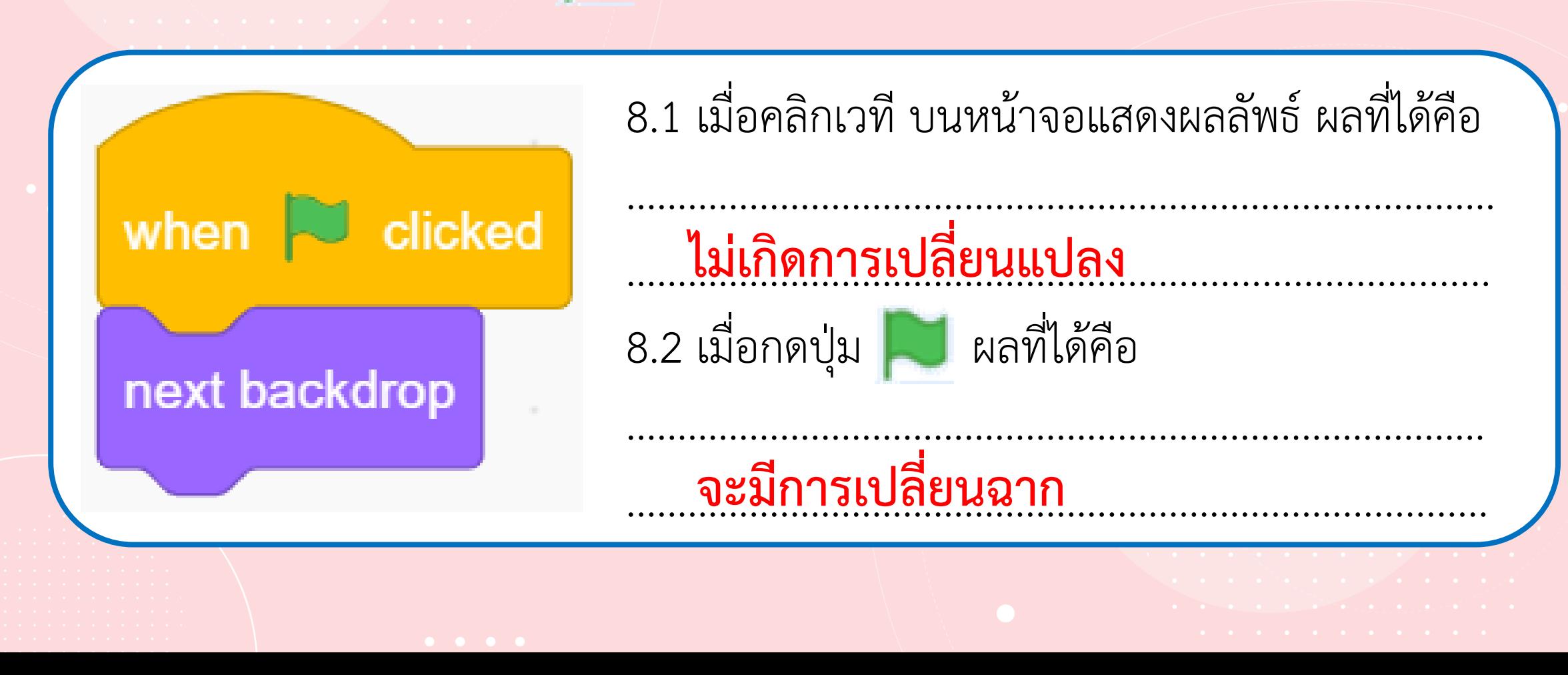

#### **9. พิจารณาสคริปต์ที่ใช้บล็อกค าสั่ง switch backdrop to …… ซึ่งอยู่ในกลุ่มบล็อก Looks บล็อกค าสั่ง wait และ forever ซึ่งอยู่ในกลุ่มบล็อก Control แล้วบันทึกผลลัพธ์ที่ได้ ลงในตาราง**

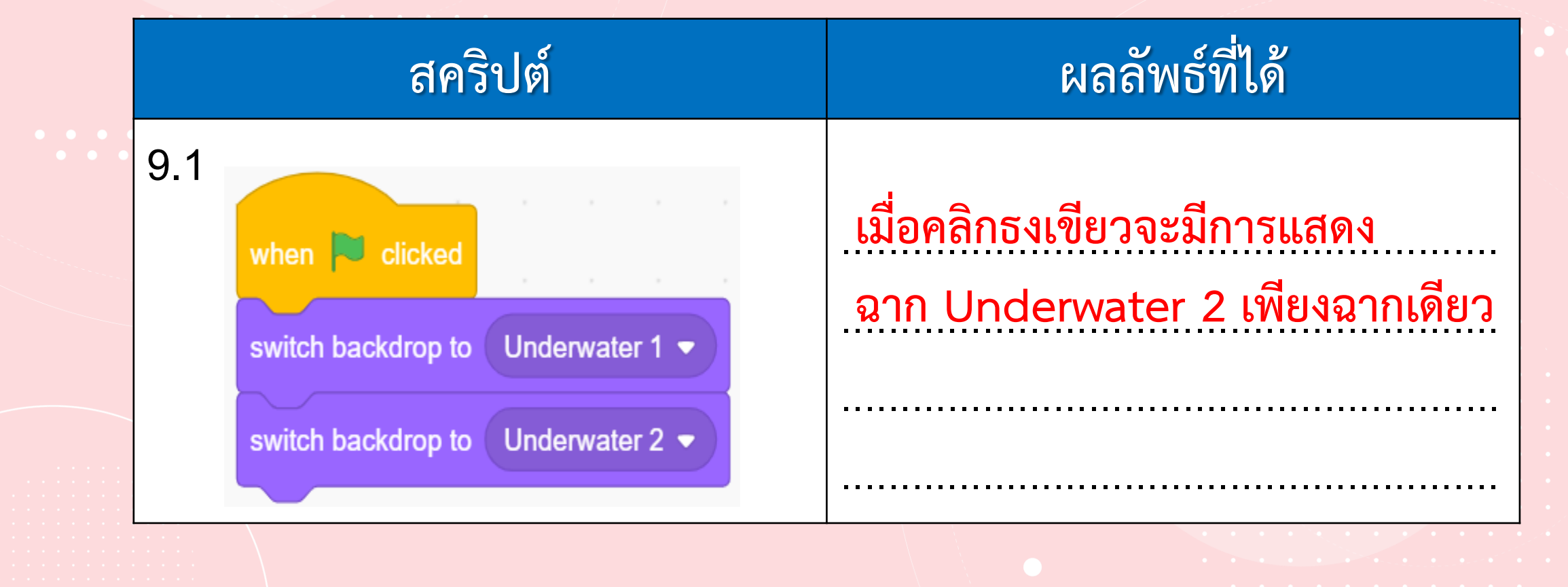

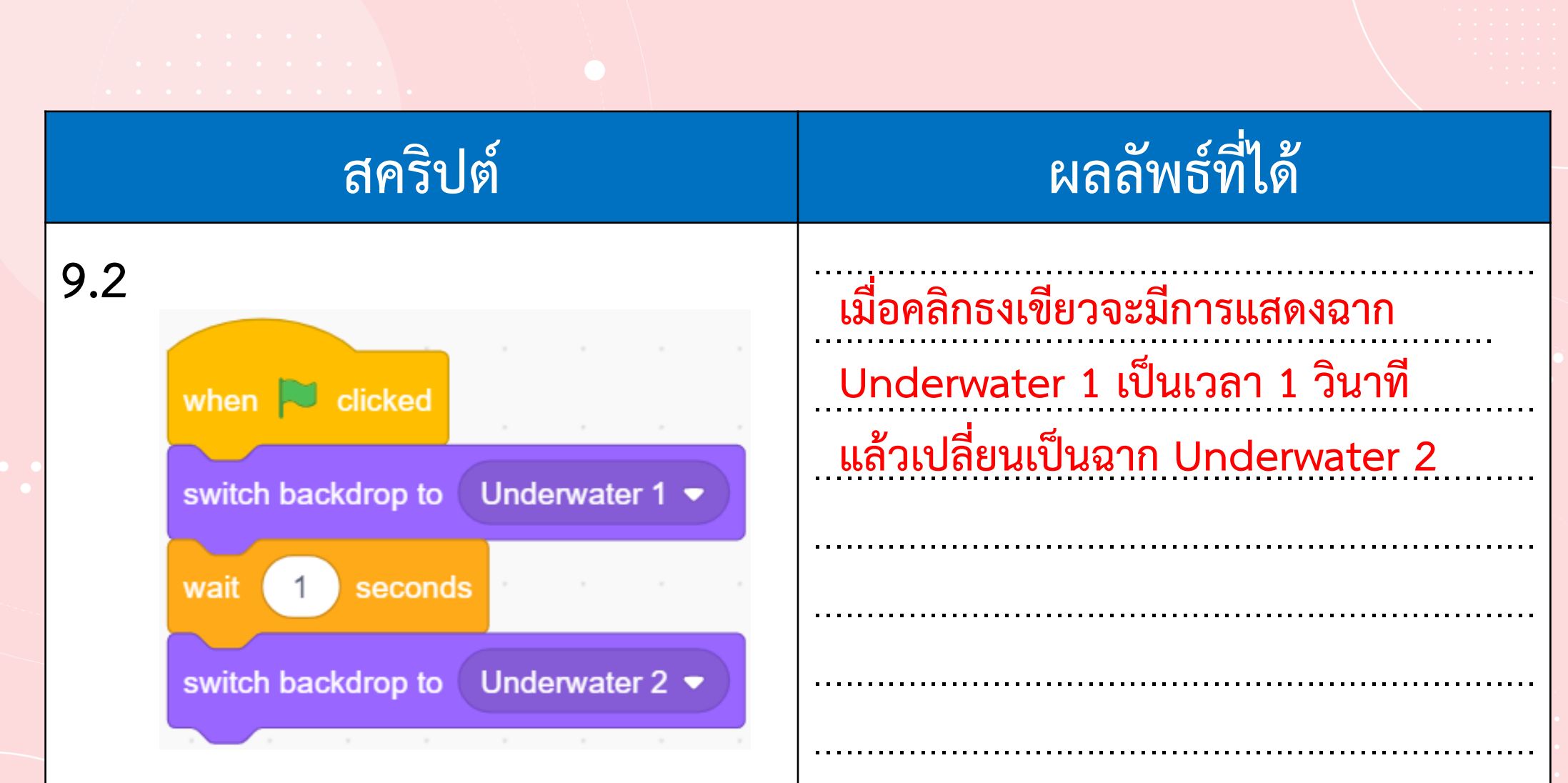

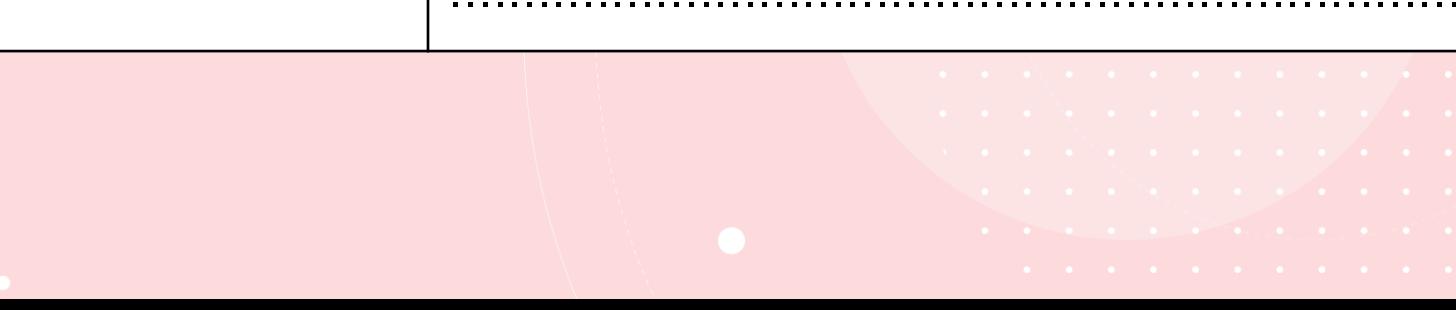

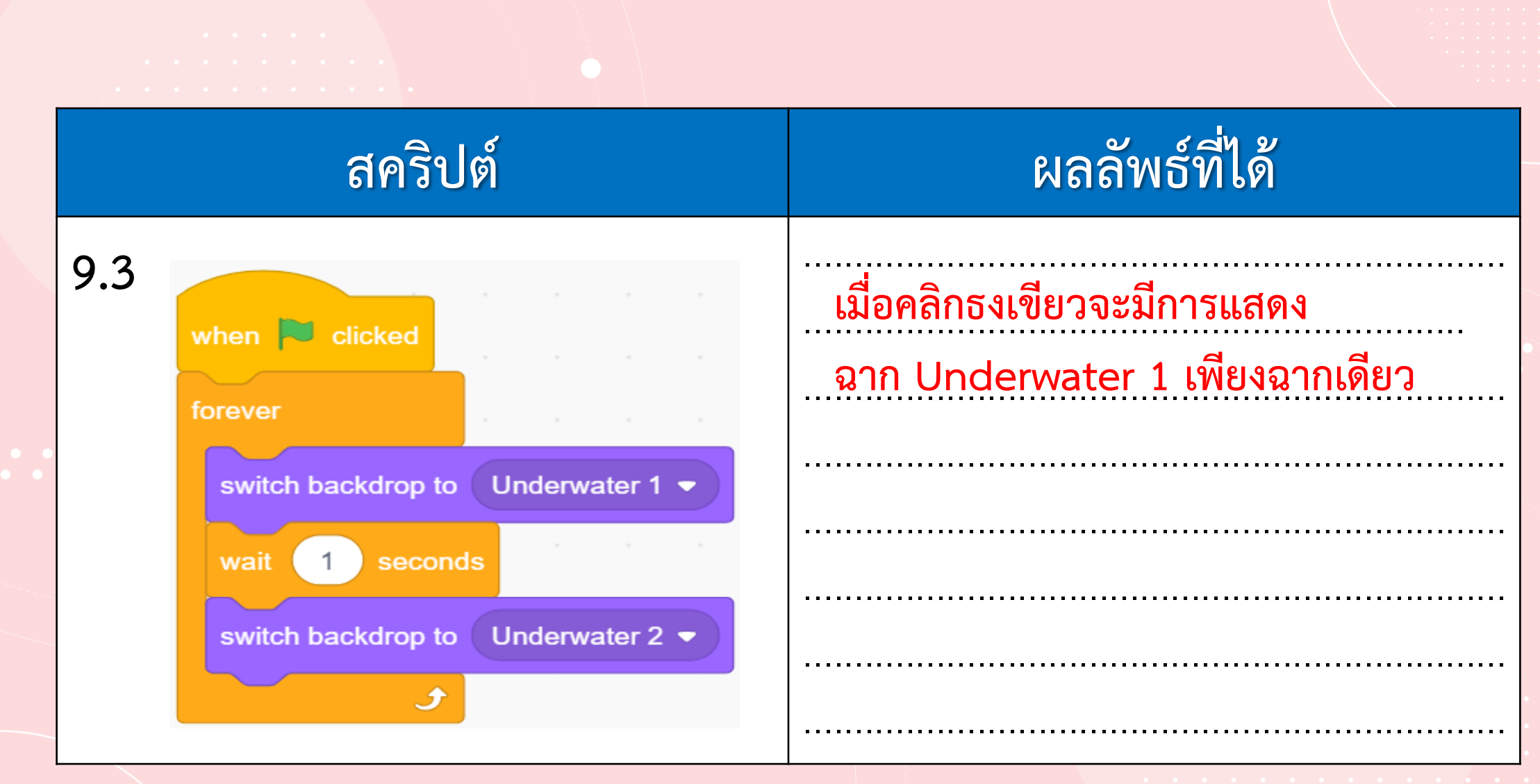

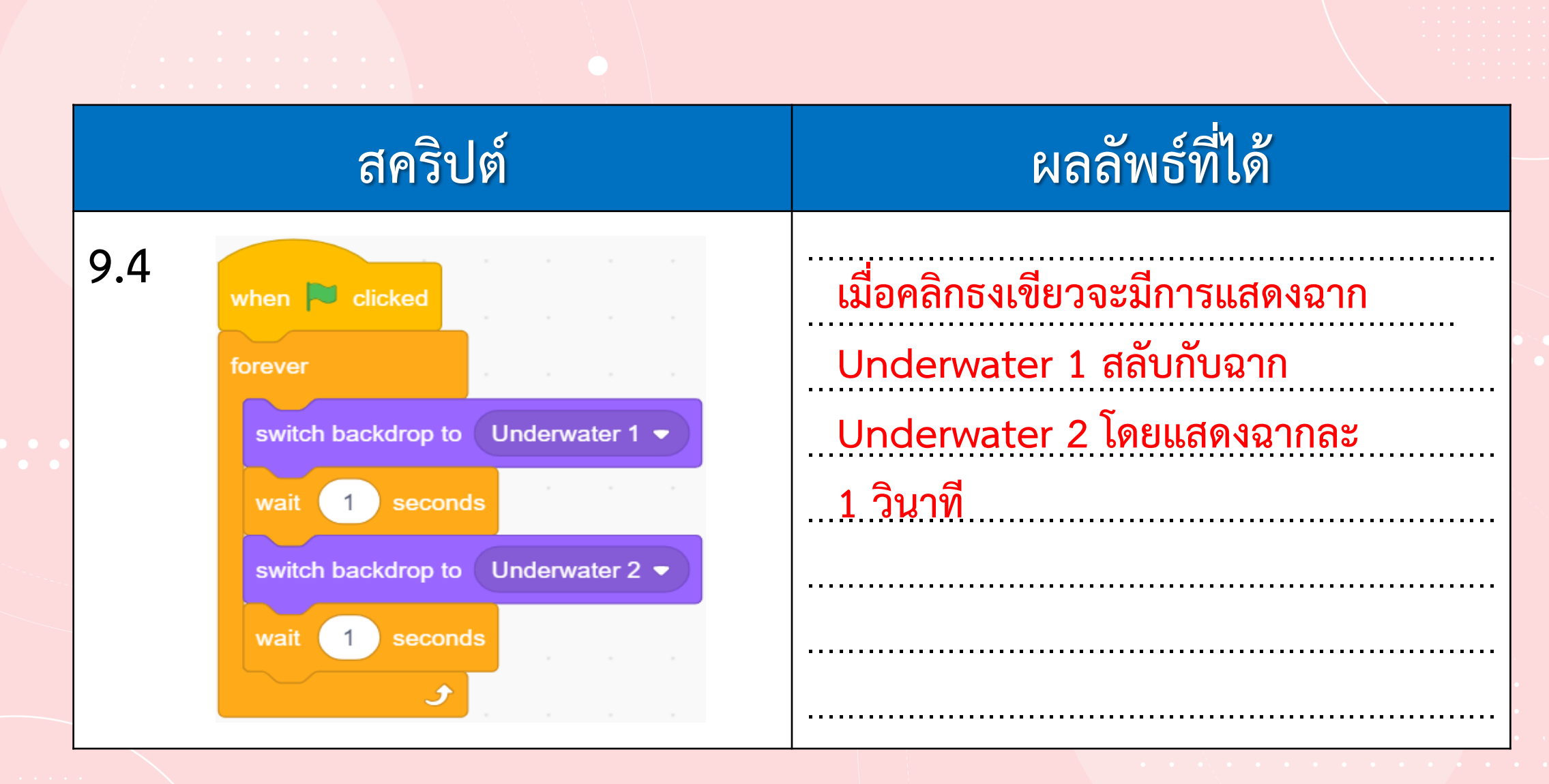

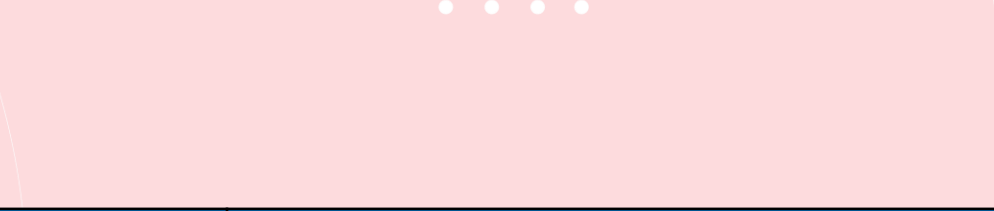

### 10. ถ้าต้องการได้ผลลัพธ์เช่นเดียวกับข้อ 9.4 แต่ให้ใช้คำสั่ง **next backdrop จะเขียนสคริปต์อย่างไร**

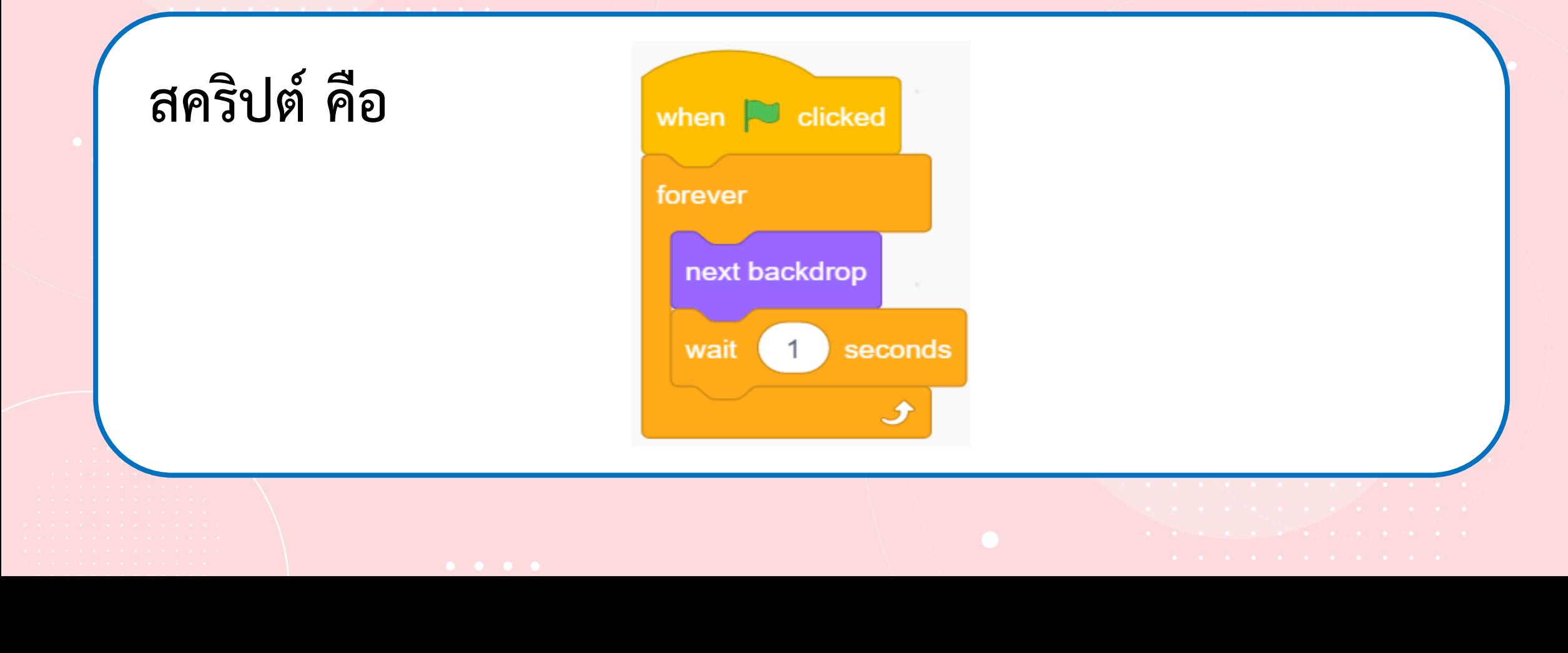

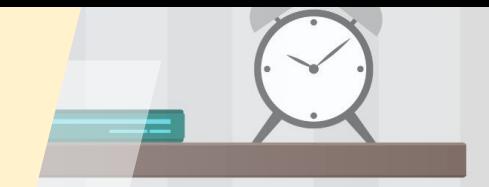

# **Ananuavaanssu**

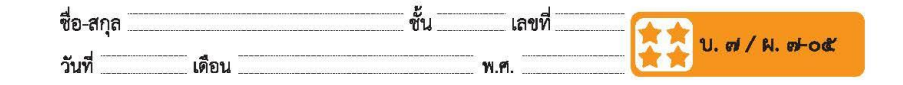

#### คำถามหลังจากทำกิจกรรม

๑. คำสั่งที่อยู่ต่อจากบล็อกคำสั่ง When stage clicked จะทำงานเมื่อใด

- $\,$ ๒. บล็อกคำสั่ง wait ใช้สำหรับ $\, \overline{=}\,$
- .... บล็อกคำสั่ง forever ใช้สำหรับ

#### ๔. จากกิจกรรมนี้ สรุปได้ว่า

การเขียนสคริปต์ให้เวทีเปลี่ยนฉากหลังสลับไปมา อาจใช้บล็อกคำสั่ง next backdrop หรือ switch backdrop to (ชื่อฉากหลัง) ก็ได้

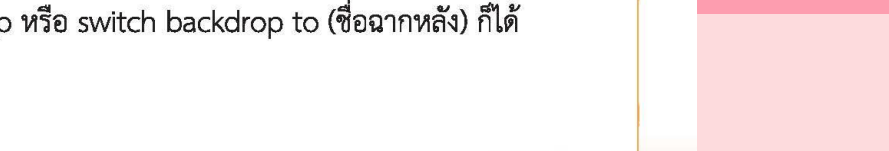

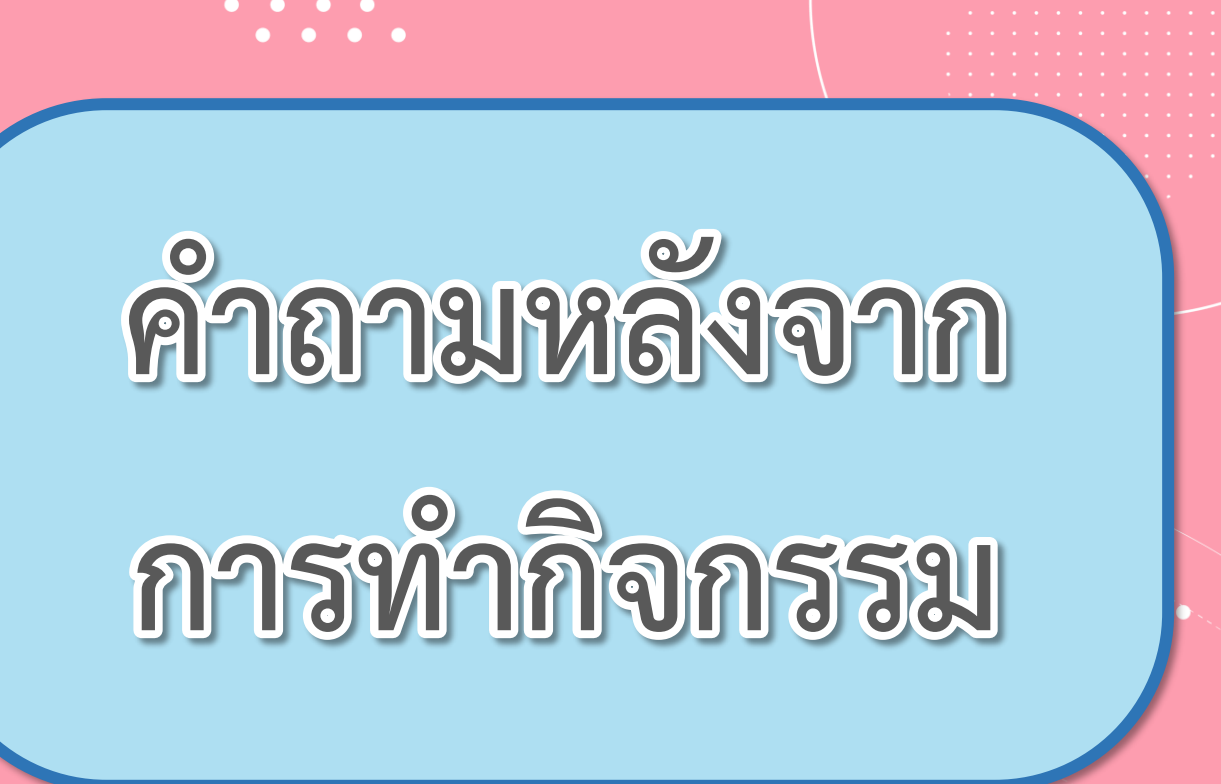

( สามารถดาวน์โหลดได้ที่ www.dltv.ac.th )

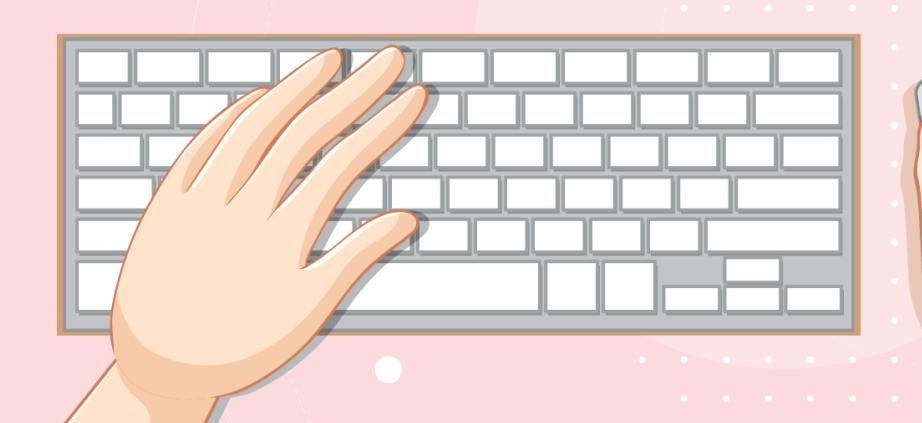

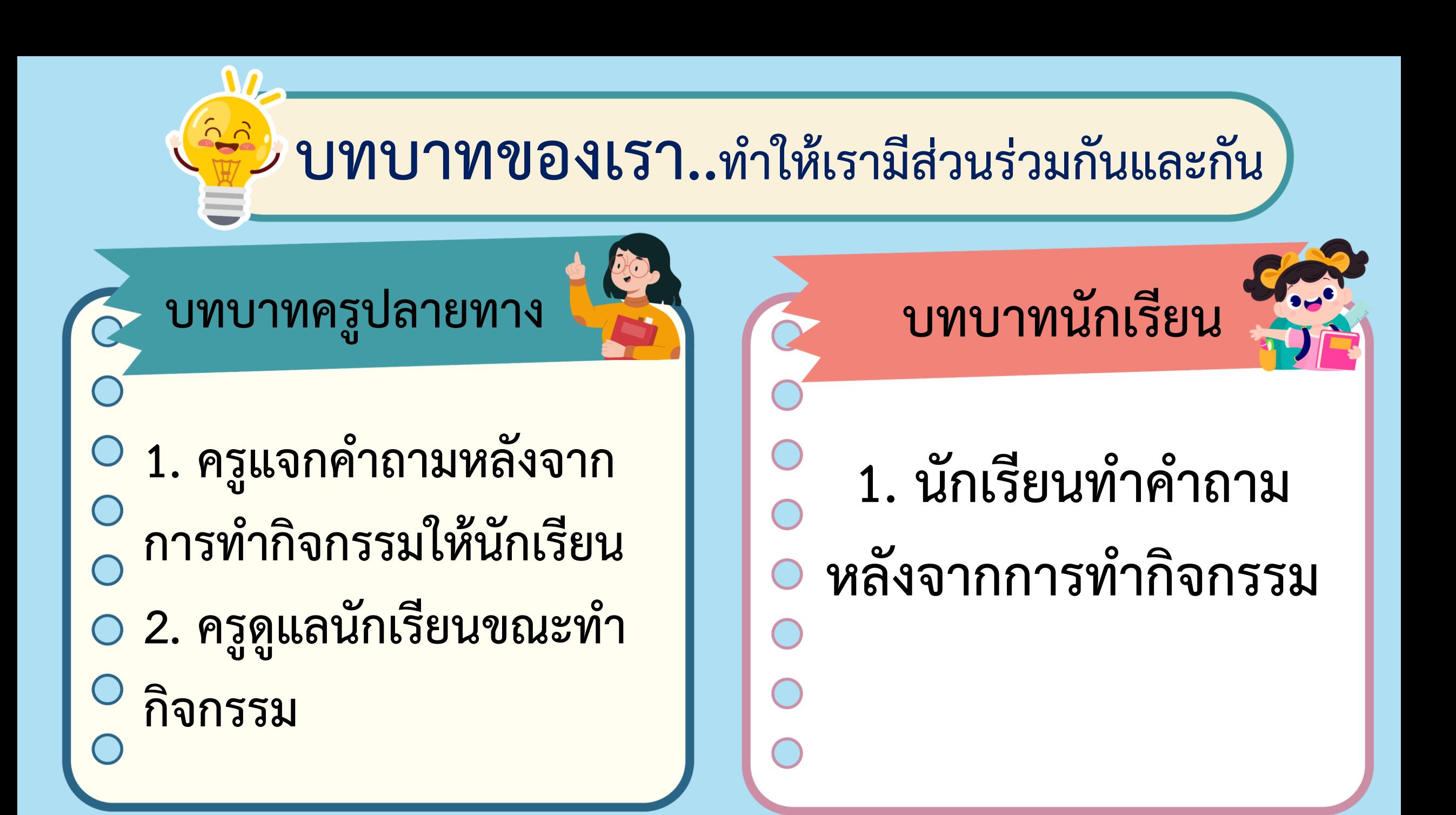

## 1. คำสั่งที่อยู่ต่อจากบล็อกคำสั่ง When stage clicked จะทำงานเมื่อใด เมื่อมีการคลิกที่เวที

ภาพจาก https://www.pnewine.com/en/free-pne-ppykb/download

# **2. บล็อกค าสั่ง wait ใช้ส าหรับ** ................................................................................................... **หยุดรอเวลา 3.บล็อกค าสั่ง forever ใช้ส าหรับ** ................................................................................................... **วนซ้ าไม่รู้จบ**

ภาพจาก https://www.pngwing.com/en/free-png-ppykb/download

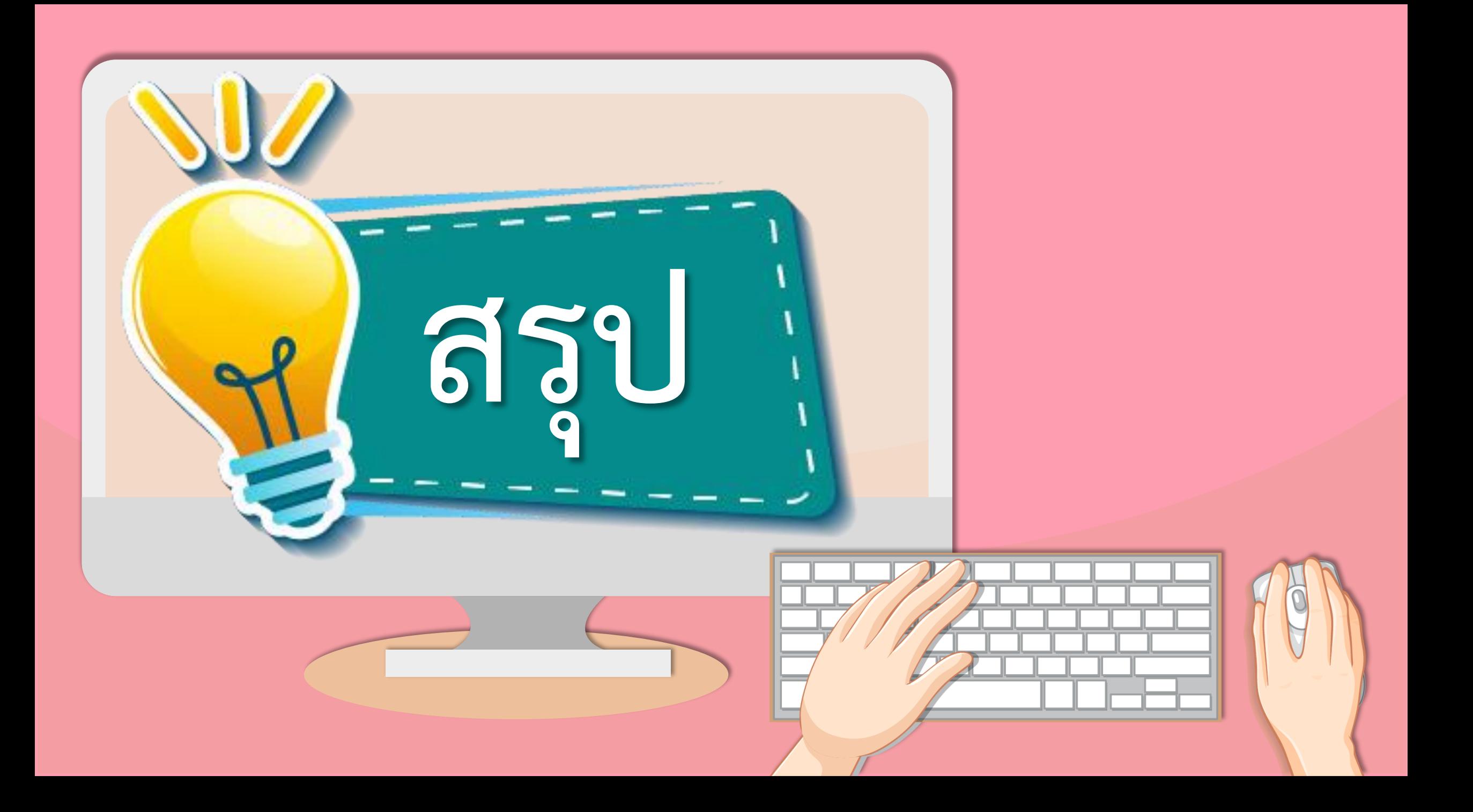

#### **บทบาทของเรา..ท าให้เรามีส่วนร่วมกันและกัน**

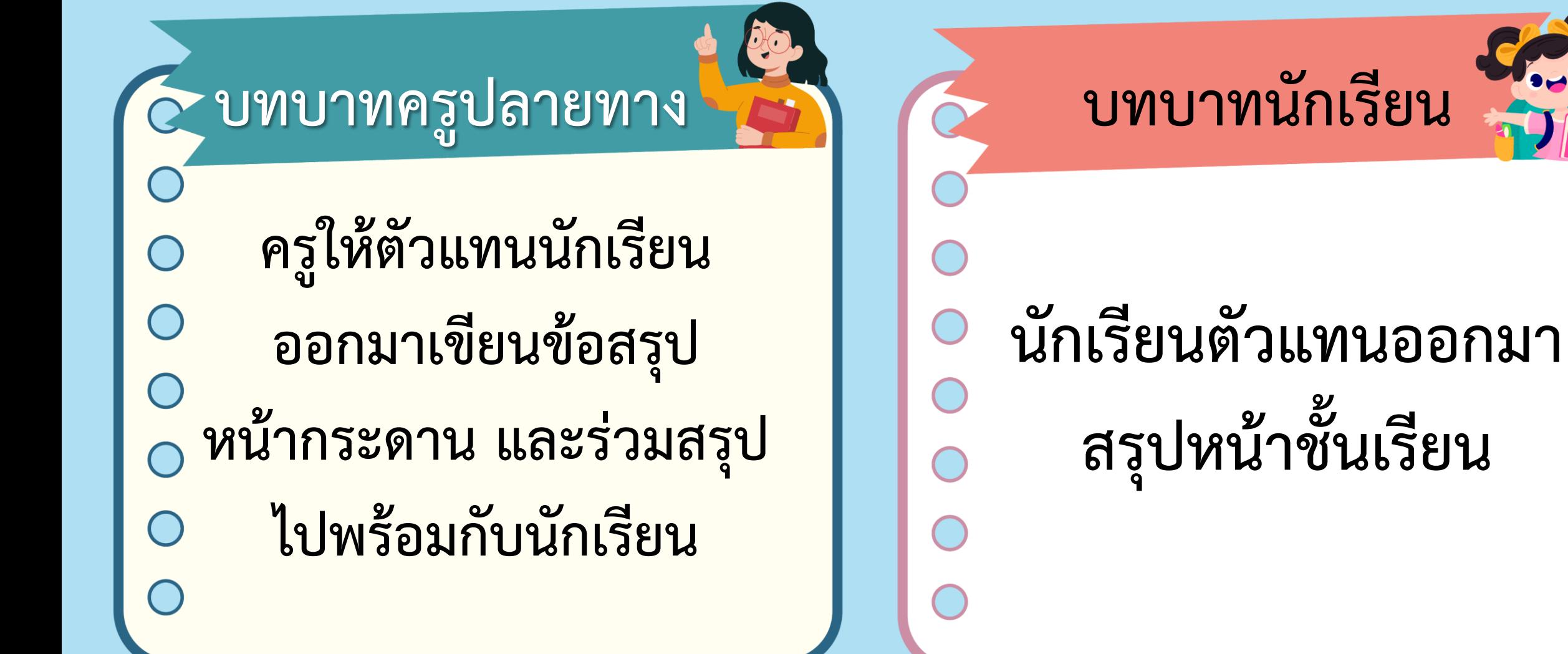

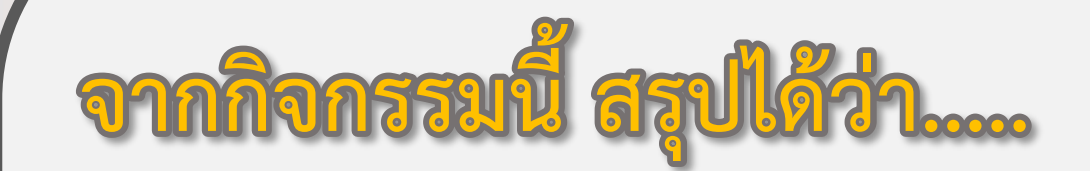

### **การเขียนสคริปต์ให้เวทีเปลี่ยนฉากหลัง**  สลับไปมาอาจใช้บล็อกคำสั่ง next **backdrop หรือ switch backdrop to (ชื่อฉากหลัง) ก็ได้**

 $\mathbf{o}$ 

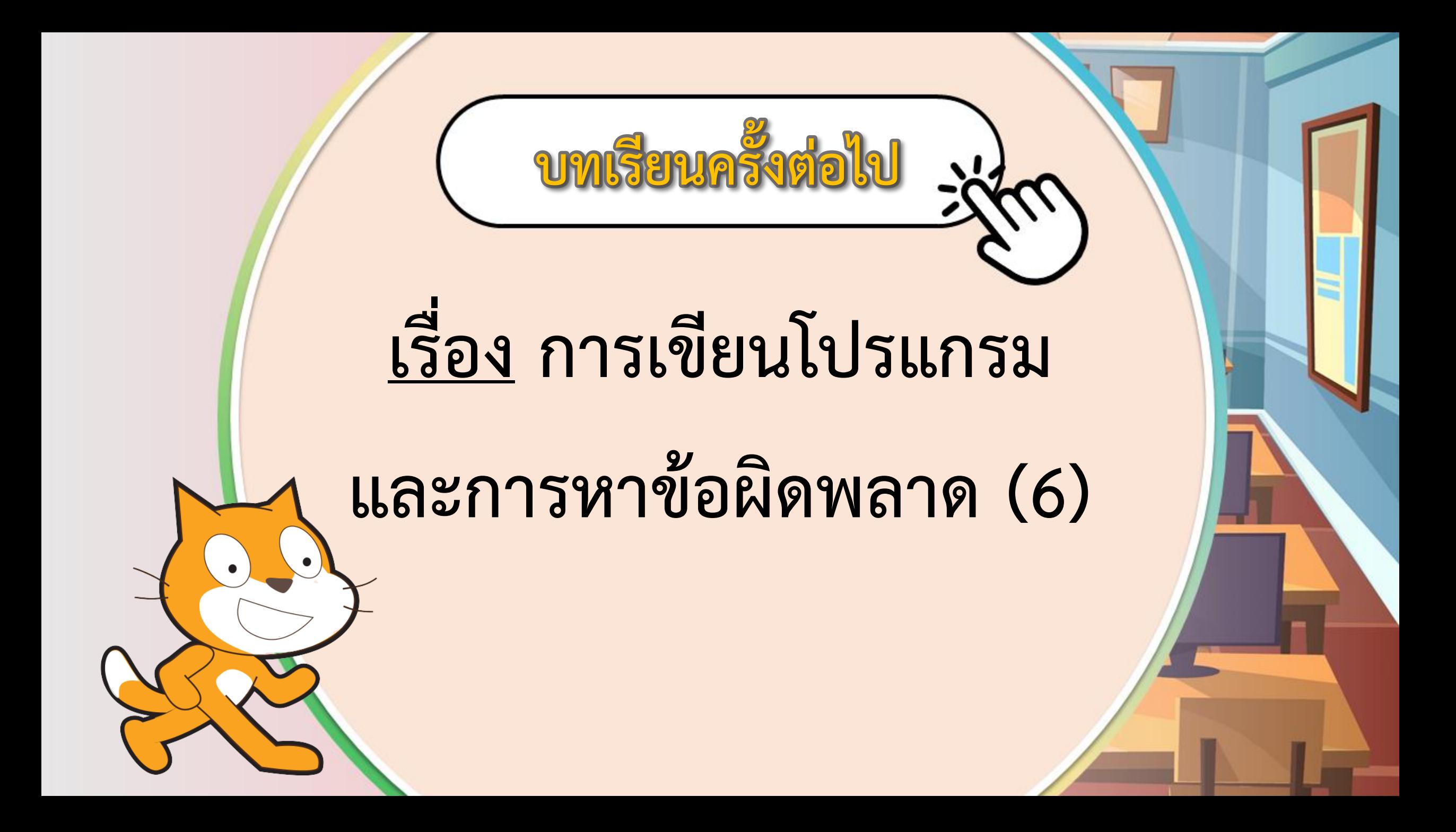

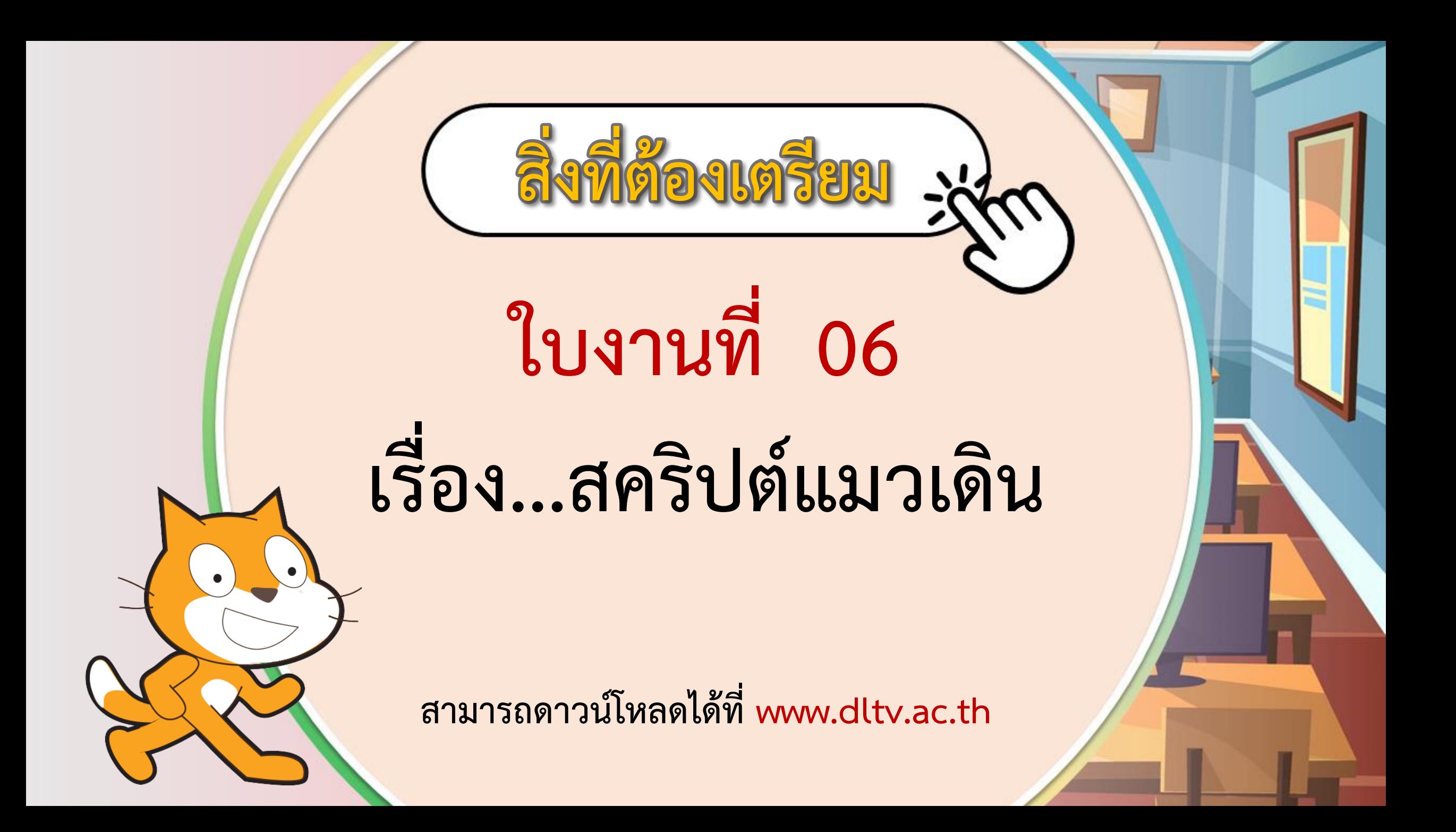